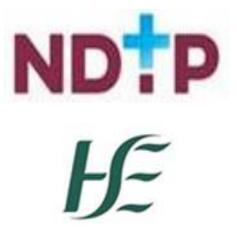

Feidhmeannacht na Seirbhíse Sláinte Health Service Executive

# NER App

Guide for NCHD Users with Android Devices – NDTP Guide

| Prepared by:    | DIME Team           |
|-----------------|---------------------|
| Version number: | V1                  |
| Available on:   | Google<br>Playstore |
| Date:           | Oct 2022            |

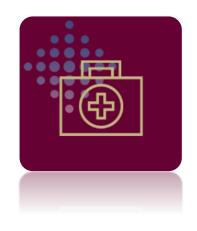

## **NDTP Support Contact Details**

dime.team@hse.ie

(Please note the DIME Team are online between 9am -5 pm Monday to Friday)

National Doctors Training & Planning Block 9E, Sancton Wood Building Heuston South Quarter Saint John's Road West Dublin 8 www.hse.ie/doctors

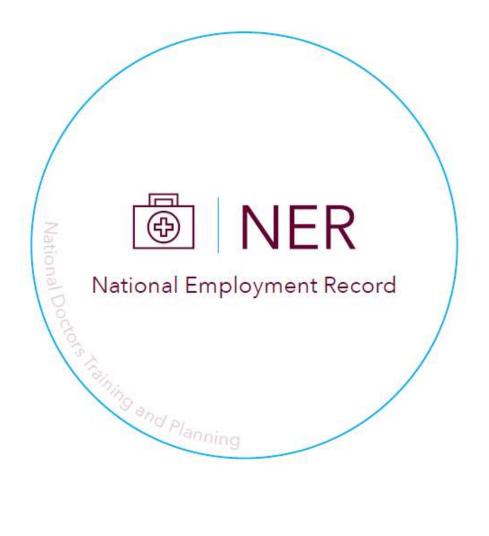

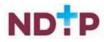

## Æ

## **Table of Contents**

| Introduction                                                    | 4  |
|-----------------------------------------------------------------|----|
| 1. Downloading the NER App – Google Playstore (Android Devices) | 4  |
| 2. Logging in:                                                  | 5  |
| 2.1 New User Registration                                       | 5  |
| 2.2 NER Account Login                                           | 9  |
| 2.3 Forgot Password                                             | 11 |
| 3. Hamburger Menu                                               | 12 |
| 3.1 Payroll Guidance for NCHDs Rotating                         | 13 |
| 3.2 Change Password                                             | 14 |
| 3.3 App Button Icons                                            | 15 |
| 3.4 Document Status Icons                                       | 15 |
| 3.5 View OHD Service Providers & Contact Details                | 16 |
| 3.6 View Terms & Conditions                                     | 17 |
| 3.7 Account Settings (Delete NER Account)                       | 18 |
| 3.8 Help                                                        | 19 |
| 3.9 Log out                                                     | 19 |
| 3.10 Contact Details                                            | 19 |
| 4. Navigating the App – NER Dashboard                           | 20 |
| 4.1 Personal & Contact Details                                  | 21 |
| 4.2 Hire Form                                                   | 22 |
| 4.2.1 Completing/Editing your Hire Form                         | 23 |
| 4.2.2 Downloading the Hire Form                                 | 27 |
| 4.3 Employment Documents                                        | 29 |
| 4.4 Training Certificates                                       |    |
| 4.5 Occupational Health Documents                               | 35 |
| 4.5.1 Occupational Health Form                                  |    |
| 4.5.2 Immunisation Status Documentation                         | 40 |
| 4.5.3 EPP Certificate                                           | 43 |
| 4.6 Personal Details & Other Documents                          | 44 |
| 4.7 Financial Supports                                          | 49 |
| 4.7.1 Training Supports Scheme (TSS)                            | 49 |
| 4.7.1.1 Make a New Application                                  | 50 |
| 4.7.1.2 Edit Applications                                       | 56 |
| 4.7.1.3 Log of Applications                                     | 57 |
| 4.7.1.4 Delete Application                                      | 58 |
| 4.7.1.5 Guidance Document                                       | 59 |
| 4.7.1.6 Check Balance                                           | 60 |

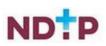

## Æ

|   | 4.7.2 Clinical Course and Exam Refund Scheme (CCERS) | 61 |
|---|------------------------------------------------------|----|
|   | 4.7.2.1Make a New Application                        | 62 |
|   | 4.7.2.2 Edit Application                             | 68 |
|   | 4.7.2.3 Log of Applications                          | 69 |
|   | 4.7.2.4 Delete Application                           | 70 |
|   | 4.7.2.5 CCERS Guidance Document                      | 71 |
| 4 | .8 E-Portfolio                                       | 72 |
|   | 4.8.1 Clinical Experience                            | 74 |
|   | 4.8.2 Procedures                                     | 77 |
|   | 4.8.3 Assessments                                    |    |
|   | 4.8.4 Training Plan & Review                         |    |
|   | 4.8.5 Educational & Personal Development             | 94 |
|   | 4.8.6 Logbook                                        |    |
| 5 | Contact Details                                      |    |

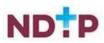

## Introduction

NDTP are proud to announce the launch of the NER App. NCHDs can now access their NER Portal Account by using their smart phone whilst on the go. The NER App is an extension of what is currently available on the NER Web Portal. The NER is an online management system that enables NCHDs to interact virtually with Medical Manpower and Occupational Health by uploading preemployment screening documentation prior to rotation including their Hire Form, Training Certificates and Occupational Health documentation. NCHDs can also submit TSS or CCERS Applications to their Medical Manpower Department. The E-Portfolio module is also available on the app, which allows NCHDs to record their training and career development. It also gives the opportunity to have their experience validated by their Supervising Clinician / Consultant where applicable provided they have a Wi-Fi connection when doing so.

The NER App is available for download on both the Google Playstore and IOS store making it compatible with most Android and iPhone devices. Whilst the functionality in the app is similar to that on the NER Web Portal, NDTP have developed this user guide to assist NCHDs in navigating and using the NER App. This guide will explain how to use the app on an Android device.

## 1. Downloading the NER App - Google Playstore (Android Devices)

In order to download the NER App on an Android device, you will need to open the Google Playstore App, which can be found on your phones home-screen. The icon for the Google Playstore is shown in Figure 1. In order to be able to download an app from the Playstore you will need to ensure you have logged into your Google Playstore Account first. If you do not have a Google Playstore Account, you may need to create one.

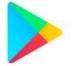

### Figure 1: Google Playstore Icon for Android Devices

Once you have signed into your Google Playstore Account you should then be able to search for the NER App using the search bar as highlighted below in Figure 2.

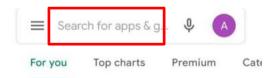

Figure 2: Google Playstore App Search

Once you have located the NER App you can tap "*Install*" and follow the instructions on screen. The icon for the NER App is shown in Figure 3.

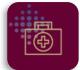

Figure 3: NER App Icon

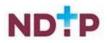

## 2. Logging in:

## 2.1 New User Registration

If you are a new user and have yet to register an NER account, please tap the "i" button located on the NER App Login Screen as highlighted in Figure 4.

**NOTE:** If you already have an NER account on the web portal, you <u>do not need</u> to set up a new NER account for the App.

| NER App: Login                                               |                  |  |  |
|--------------------------------------------------------------|------------------|--|--|
| Welcome to the I<br>Employment Red<br>(NER)                  | National<br>cord |  |  |
| Not a registered user?<br>Tap here to read more and register | 0                |  |  |
| Email                                                        | Email            |  |  |
| Date of Birth                                                | Date of Birth    |  |  |
| dd/mm/YYYY format                                            |                  |  |  |
| Password                                                     |                  |  |  |
| Login                                                        |                  |  |  |
| Forgot Password?                                             |                  |  |  |
| View Terms and Conditions                                    |                  |  |  |

#### Figure 4: NER App Login Screen with Highlighted "i" Button

This will open an expanded screen, which has details about the NER Portal, and a *"Register New Account"* button located at the bottom as highlighted in Figure 5.

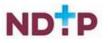

### NER App: Login

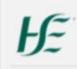

Welcome to the National Employment Record (NER)

0

#### Not a registered user? Tap here to read more and register

The NER has been developed by HSE – National Doctors Training & Planning, in response to one of the key recommendations of the 'Strategic Review of Medical Training and Career Structure Report' (MacCraith Report). This recommendation was based on feedback received directly from NCHDs. The system has been specifically designed to minimise repetitive paperwork requirements for NCHDs and eliminate as much duplication as possible when rotating employers.

Your NER is completely private, confidential and secure. The information contained within your NER will only be available to you and your relevant employer/prospective employer or Occupational Health Department (OHD)/ prospective OHD. HR data will only be visible/ accessible by your Medical HR/Manpower Department. Occupational Health data will only be visible/accessible by your Occupational Health Department. Full details on access are available in the NER terms and conditions, link at the bottom of this page.

If you are a first time user of the system you must register a new account - click on the 'Register new account' link below to begin.

If you have already registered an NER account and wish to log on this will require three pieces of information. These are E-mail Address, Date of Birth and Password.

It is the responsibility of each individual that their password is in line with the requirement of the HSE Password Standards Policy i.e minimum of 8 character, containing characters both uppercase and lower case, numbers and 1 special character e.g. ", £, \$, %,  $\land$ , 8, ", (@), #, ?, 1, C.

Register new account

Figure 5: NER App Expanded Screen for Registration

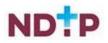

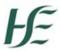

After tapping the *"Register New Account"* button, you will be re-directed to the registration screen where you will be asked to select one of three options:

| ÷ | NER App: Register                                                                                                    |                                                                                                    |
|---|----------------------------------------------------------------------------------------------------|----------------------------------------------------------------------------------------------------|
| Ŀ | E Register to the National<br>Employment Record<br>(NER)                                                                                                    |                                                                                                    |
| - | ere to read more                                                                                                    | Option 1:<br>If you have received your<br>IMC number please select<br>the first option                           |
| 0 | I am an Intern who has not yet received<br>their Medical Council registration<br>number<br>(Reminder: Please update your account<br>with your Irish Medical Council number<br>when you receive it) | Option 2:<br>If you are an intern that has<br>yet to receive an IMC<br>number please select the<br>second option |
| 0 | I am a Doctor who has not yet received<br>their Medical Council registration<br>number<br>(Reminder: Please update your account<br>with your Irish Medical Council number<br>when you receive it)  | Option 3:<br>If you are a NCHD that has<br>yet to receive an IMC<br>number please select the<br>third option     |

Figure 6: Registration Screen (part 1)

Once you have selected one of the options above, scroll down to where you will be required to enter some mandatory details (denoted by an asterix\*) such as first name, surname, date of birth and email address.

Depending on the option chosen in Figure 6, you will either be required to enter:

- 1. Your IMC number (option 1) or
- 2. The clinical site you are currently working in or are due to commence in (option 2 & 3).

If you enter your IMC registration number, the First Name, Last Name and Clinical Site fields will automatically populate with your details. These fields will be greyed out and you will <u>not</u> be required to enter this data.

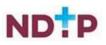

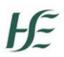

If you have not yet been issued with an IMC registration number (e.g. you are a recently appointed Intern and are awaiting registration) you will have to select the employment site that you are currently working in or are due to commence in from the Clinical Site dropdown field. **NOTE:** As soon as you receive your IMC Number, you must update your Hire Form with this information.

Finally, you will have to create a password, which should be in line with the HSE Password Standards Policy as shown in Figure 7.

- 1

| First I  | Name *                                                                                                    |                                                                                                    |
|----------|----------------------------------------------------------------------------------------------------|----------------------------------------------------------------------------------------------------|
| Last M   | Name *                                                                                                    |                                                                                                    |
| Clinical | i Site *                                                                                                    | -                                                                                                    |
| _        | of Birth                                                                                                    | -                                                                                                    |
|          |                                                                                                    | -                                                                                                    |
|          | AVVVV format<br>I Address *                                                                                                    |                                                                                                    |
| Confi    | rm Email Address *                                                                                                    | -                                                                                                    |
| Passv    | word *                                                                                                    | -                                                                                                    |
| Confi    | rm Password *                                                                                                    |                                                                                                    |
|          | I consent to the processing by the HSE,<br>my current and future Employers, or an<br>other party, as part of the use of my NEI<br>account, and in accordance with the<br>NER terms and conditions, of my<br>personal data, including my health data<br>including my occupational health<br>records.* | 2                                                                                                    |
|          | I consent to the processing by the HSE,<br>my current and future Employers, or an<br>other party, as part of the use of my NEI<br>account, and in accordance with the<br>NER terms and conditions, of my<br>personal data that I input, or permit the<br>input of, to my NER.                        | 2                                                                                                    |
|          | I accept and agree to the Terms and<br>Conditions                                                                                                    | To view the Terms<br>Conditions of the NE<br>portal tap the <i>"View Te</i><br><i>and Conditions"</i> butt |
|          | View Terms and Conditions                                                                                                    |                                                                                                    |

Figure 7: Registration Screen (part 2)

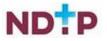

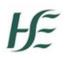

Once you are happy with the information you have entered you will need to consent to the T&Cs by checking the three check boxes and tapping the green save button as shown in Figure 7 above. This will save your details and create a new NER account.

If you want to return to the login screen press the green back arrow button or the white arrow at the top left of the screen.

## 2.2 NER Account Login

If you already have an NER account or just registered an account as a New User, you can login using your email, date of birth and password. Please note the date of birth field should be in the following format DD/MM/YYYY.

| NER App: Login                                               |                                                       |  |  |
|--------------------------------------------------------------|-------------------------------------------------------|--|--|
| ĥE                                                           | Welcome to the National<br>Employment Record<br>(NER) |  |  |
| Not a registered user?<br>Tap here to read more and register |                                                       |  |  |
| Email<br>test@test.ie                                        |                                                       |  |  |
| Date of Birth<br>01/01/1980                                  |                                                       |  |  |
| dd/mm/YYYY fo                                                | rmat                                                  |  |  |
| Password                                                     |                                                       |  |  |
|                                                              | Login                                                 |  |  |
|                                                              | Forgot Password?                                      |  |  |
| View Terms and Conditions                                    |                                                       |  |  |
|                                                              |                                                       |  |  |

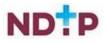

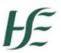

As part of the Multi-Factor Authentication, You will also be asked to provide a 6-digit code sent to a mobile phone number you provided at the time of NER account registration.

• If you do not receive the text message within 30 seconds or your code has already expired, select 'Resend Code' option shown in the image below.

• <u>You can use the 'Resend Code' option twice.</u> If you still do not receive the message with the code after second trial, your account will be temporarily locked for 2 hours. Please, try logging in again after this time or contact the Support Team at <u>dime.team@hse.ie</u> for assistance. (Please note the DIME Team are online between 9am -5 pm Monday to Friday)

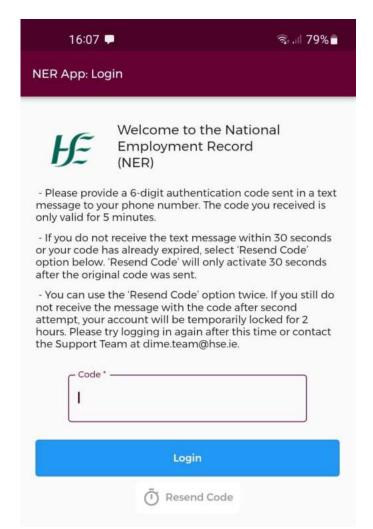

Figure 9: NER APP MFA Login Screen

The Multifactor Authentication is introduced to increase security of the system and data stored within the system by providing additional level of user authentication at login.

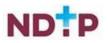

## 2.3 Forgot Password

If you have forgotten your password, you should tap on the 'Forgot Password?' button beneath the login fields. You will be redirected to the below screen and will be asked to enter your email address associated with your account and tap the green save button (highlighted) to request a password reset email.

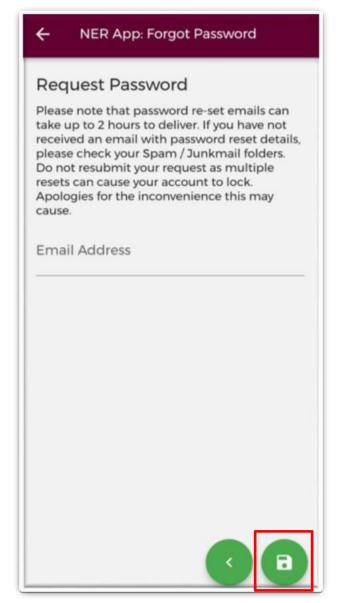

Figure 10: Forgotten Password Screen

An email will be sent to the user with a link to a 'Change Password' screen within 2 hours **IMPORTANT:** Please ensure to check Spam / Junk mail folders as the email may appear here. **Please do not tap reset password more than once as this will result in your account being locked.** 

Please note if your account has been <u>locked</u> as a result of multiple failed password entries please contact the DIME team at <u>dime.team@hse.ie</u>.

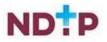

## 3. Hamburger Menu

The Hamburger Menu contains a number of useful documents and information as well as providing contact details, a link to the terms and conditions, an option to change your password and a log out button.

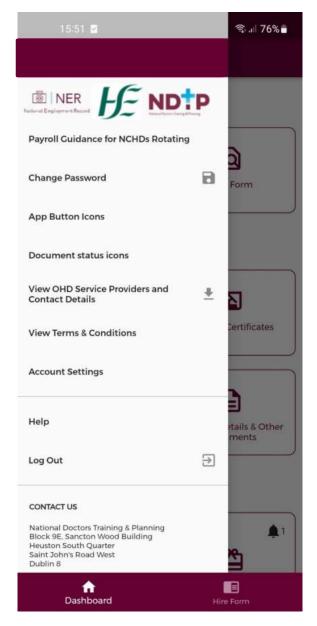

Figure 11: Hamburger Menu

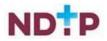

## 3.1 Payroll Guidance for NCHDs Rotating

This button will display the Payroll Guidance Document for NCHDs in a PDF format for you on your phone.

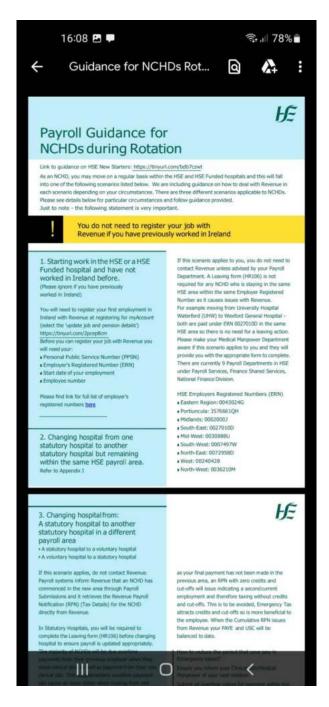

Figure 12: Employer Registered Numbers

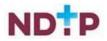

## **3.2 Change Password**

To change your password for accessing your NER Account tap the "*Change Password*" button. The below screen will appear. You will need to enter your current old password into the first field. You will then have to enter your new password into the second field and confirm the new password in the third field.

Once you are happy press the green padlock button to save your changes. **NOTE:** This password change will apply to both the app and web portal login.

If you want to return to the dashboard press the green back button however, please note any details you have entered will not be saved.

| ← Change Password                                                                                                    |
|----------------------------------------------------------------------------------------------------|
| It is the responsibility of each individual that<br>their passwords is in line with the<br>requirements of the HSE Password Standards<br>Policy i.e. minimum of 8 characters,<br>containing characters both uppercase and<br>lowercase, numbers and 1 special character<br>e.g. ",£,\$,%,^,&,*,@,#,?,!,€. |
| Old Password                                                                                                    |
| Password                                                                                                    |
| Confirm Password                                                                                                    |
|                                                                                                    |
|                                                                                                    |
|                                                                                                    |
|                                                                                                    |
|                                                                                                    |
|                                                                                                    |

Figure 13: Change Password Screen

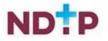

## **3.3 App Button Icons**

This section will display the various icons that you will see throughout the app, giving a description of the functionality of each one.

| ← App Icons     |   |
|-----------------|---|
| App icons guide |   |
| Back            | < |
| Continue        | • |
| Save & Exit     | • |
| Save            | 0 |
| Submit          |   |
| Take Photo      | 0 |
| Clear           | × |
| Info            | 0 |
|                 |   |

#### Figure 14: App Icons Descriptions

### **3.4 Document Status Icons**

For a description of the various document statuses in the Employment Documents, Training Certificates, Occupational Health and Personal Details and Other Documents sections please tap the "*Document Status Icons*" button.

| ← Document Icons                 |   |
|----------------------------------|---|
| Document status icons guide      |   |
| Missing or Expired               | • |
| Rejected                         |   |
| Submitted                        | 0 |
| Warning: document nearing expiry |   |
| Verified                         | ~ |

Figure 15: Document Status – Description of the Icons

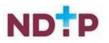

## 3.5 View OHD Service Providers & Contact Details

This section will display the contact details for Occupational Health Staff and other Admin staff in each Clinical Site. This document will need to be downloaded in order to view it on your phone. To do this, tap the "*View OHD Service Providers and Contact Details*" button on the Hamburger Menu. The below blue banner will appear at the bottom of your screen stating that the download is underway.

| Generating download |  |
|---------------------|--|
|---------------------|--|

#### Figure 16: Download Underway

Once the download is complete you will see the below green banner appear at the bottom of your screen stating that the download was successful. Tap "*View*" to open the document.

| Downloaded successfully | View |
|-------------------------|------|
|-------------------------|------|

#### Figure 17: Download Complete

Once you tap "*View*", the document may open automatically. Otherwise, you may need to select what app you would like to use to open the document. Select the appropriate option from the options given (we would advise to open this document as a PDF if possible). See an example below:

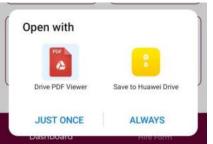

### Figure 18: Opening a Downloaded Document

|   |       |   |           |           |   |    | -      | 4     |
|---|-------|---|-----------|-----------|---|----|--------|-------|
| _ | _     | _ | _         | _         | _ | _  | _      | _     |
| - |       |   |           |           |   |    |        | -     |
|   | -     | - | -         | 1995      | - | -  | -      | - 100 |
|   |       |   |           |           | - |    |        |       |
|   | -     | - | P         | EHR.      | - | -  |        | -     |
| - | THE . | - | 10        | 112-      |   | -  | -      | -     |
|   | -     |   | 臣         | 1112-     |   | t. | iner a |       |
|   |       |   |           |           |   |    |        |       |
|   |       |   |           |           |   |    |        |       |
| _ |       | _ |           | _         | _ |    | _      | _     |
|   |       |   | E.        | 100-      |   | 1  |        |       |
|   |       |   | the late  | 1002-<br> |   |    |        |       |
|   |       |   | 1         |           |   |    |        |       |
|   |       |   | 1         |           |   |    |        |       |
|   |       |   | Har Har E |           |   |    |        |       |
|   |       |   | N IN E N  |           |   |    |        |       |
|   |       |   | Har Har E |           |   |    |        |       |

Figure 19: OHD Contact Details Document Downloaded

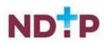

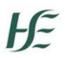

## 3.6 View Terms & Conditions

To view the Terms and Conditions of the NER portal please tap "*View Terms and Conditions*" from the Hamburger Menu. This will direct you to the Terms and Conditions on a web page as shown below:

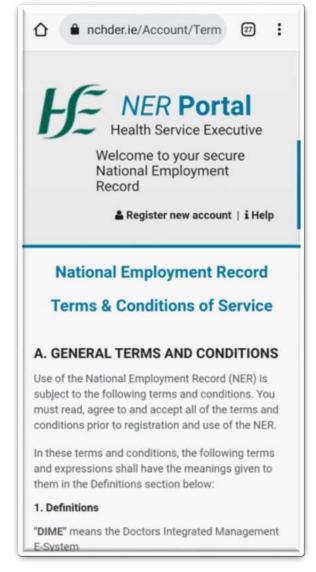

Figure 20: NER Terms and Conditions

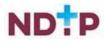

## Æ

## **3.7 Account Settings (Delete NER Account)**

Should you wish to delete your NER Account you can do so by submitting a Delete Account Request to the DIME Team via the NER App. To navigate to the Delete NER Account request please select the Account Settings button available on the Hamburger Menu. You will then be presented with Delete NER Account button. Once this option is selected you will be guided with the following on screen instructions.

| <ul> <li>Delete NER Account button below</li> <li>Delete NER Account button below</li> <li>Delete NER Account button below</li> <li>Please note that this will delete your NER Account permanently and all uploaded documentation</li> <li>NOTE: This action is not reversible.</li> <li>Please download all required documentation</li> <li>NOTE: This action is not reversible.</li> <li>Please download all required documentation</li> <li>NOTE: This action is not reversible.</li> <li>Please download all required documentation</li> <li>NOTE: This action is not reversible.</li> <li>Please download all required documentation</li> <li>Please download all required documentation</li> <li>prior to NER Account deletion as this information</li> <li>cannot be retrieved at a later date</li> <li>When you click on the Delete NER Account button, you will be prompted to input the email address associated with your NER Account in order to confirm your intention to delete. Please ensure the information provided is correct</li> <li>The DIME Team will be notified of your NER Account deletion request and will respond to you within 7 days of receipt to confirm and action the</li> </ul>                                                                                                    | <ul> <li>NER Account Deletion Process</li> <li>A. To delete your NER Account, please click on the Delete NER Account button below</li> <li>Delete NER Account button below</li> <li>Delete NER Account button below</li> <li>Delete NER Account button below</li> <li>Delete NER Account button below</li> <li>Delete NER Account button below</li> <li>Delete NER Account button below</li> <li>Delete NER Account button below</li> <li>Delete NER Account button below</li> <li>Delete NER Account button below</li> <li>Delete NER Account button below</li> <li>Delete NER Account button below</li> <li>Delete NER Account button below</li> <li>Delete NER Account button below</li> <li>Delete NER Account deletion as this information cannot be retrieved at a later date</li> <li>When you click on the Delete NER Account in order to confirm your intention to delete.</li> <li>Delete NER Account in the deletion request and will respond to you within 7 days of receipt to confirm and action the deletion</li> </ul>                                                                                                    | 15:51 🗷 🗹                                                                                                    | হি। 75% 🖥                          |                    | 15:51 🖪 🗹                                                      | \$                                 |
|----------------------------------------------------------------------------------------------------|----------------------------------------------------------------------------------------------------|----------------------------------------------------------------------------------------------------|------------------------------------|--------------------|----------------------------------------------------------------|------------------------------------|
| <ul> <li>To delete your NER Account, please click on the Delete NER Account button below</li> <li>Please note that this will delete your NER Account bermanently and all uploaded documentation <b>NOTE:</b> This action is not reversible.</li> <li>Please download all required documentation cannot be retrieved at a later date</li> <li>When you click on the Delete NER Account in order to NER Account deletion as this information provided is correct</li> <li>The DIME Team will be notified of your NER Account the email address associated with your NER Account in order to confirm your intention to delete. Please ensure the normation provided is correct</li> <li>The DIME Team will be notified of your NER Account the email address associated with your NER Account in order to confirm your intention to delete. Please ensure the normation provided is correct</li> <li>The DIME Team will be notified of your NER Account the email address associated with your NER Account in order to confirm your intention to delete.</li> <li>The DIME Team will be notified of your NER Account the email address associated with your NER Account the email address associated with your NER Account in order to confirm your intention to delete.</li> <li>The DIME Team will be notified of your NER Account the email address associated with your NER Account in order to confirm your intention to delete.</li> <li>The DIME Team will be notified of your NER Account the email address associated with your NER Account in order to confirm your intention to delete.</li> <li>The DIME Team will be notified of your NER Account the email address associated with your NER Account the email address associated with your NER Account the email address associated with your NER Account the email address associated with your NER Account the email address associated with your NER Account the email address associated with your NER Account the email address associated with your NER Account the email address associated with your NER Account the email address associated with your NER Acco</li></ul> | <ul> <li>1. To delete your NER Account, please click on the Delete NER Account button below</li> <li>2. Please note that this will delete your NER Account bermanently and all uploaded documentation berrared at a later date</li> <li>3. Please download all required documentation cannot be retrieved at a later date</li> <li>4. When you click on the Delete NER Account in order to NER Account deletion as this information provided is correct</li> <li>5. The DIME Team will be notified of your NER Account the email address associated with your NER Account in order to confirm your intention to delete. Please ensure the normation provided is correct</li> <li>5. The DIME Team will be notified of your NER Account the email address of the deletion request and will respond to you within 7 days of receipt to confirm and action the deletion</li> </ul>                                                                                                    | - Delete NER Account                                                                                          |                                    | ÷                  | Delete NER Acco                                                | ount                               |
| <ul> <li>Delete NER Account button below</li> <li>Delete NER Account button below</li> <li>Please note that this will delete your NER Account permanently and all uploaded documentation</li> <li>NOTE: This action is not reversible.</li> <li>Please download all required documentation prior to NER Account deletion as this information cannot be retrieved at a later date</li> <li>When you click on the Delete NER Account button below</li> <li>Delete NER Account deletion as this information cannot be retrieved at a later date</li> <li>When you click on the Delete NER Account button you will be prompted to input the email address associated with your NER Account in order to confirm your intention to delete. Please ensure the information provided is correct</li> <li>The DIME Team will be notified of your NER Account deletion request and will respond to you within 7 days of receipt to confirm and action the deletion</li> </ul>                                                                                                    | <ul> <li>Delete NER Account button below</li> <li>Delete NER Account button below</li> <li>Please note that this will delete your NER Account permanently and all uploaded documentation</li> <li>NOTE: This action is not reversible.</li> <li>Please download all required documentation prior to NER Account deletion as this information cannot be retrieved at a later date</li> <li>When you click on the Delete NER Account button below</li> <li>Please download all required documentation prior to NER Account deletion as this information cannot be retrieved at a later date</li> <li>When you click on the Delete NER Account button below</li> <li>Delete NER Account deletion as this information cannot be retrieved at a later date</li> <li>When you click on the Delete NER Account button below</li> <li>Delete NER Account Confirmation prior to NER Account deletion as this information prior to NER Account delete. Please ensure the information provided is correct</li> <li>The DIME Team will be notified of your NER Account the deletion</li> <li>The DIME Team will be notified of your NER Account the deletion</li> <li>MOTE: This action is not reversible.</li> <li>The DIME Team will be notified of your NER Account the deletion</li> <li>The DIME Team will be notified of your NER Account the deletion</li> <li>The DIME Team will be notified of your NER Account the deletion</li> <li>The DIME Team will be notified of your NER Account the deletion</li> <li>The DIME Team will be notified of your NER Account the deletion</li> <li>The DIME Team will be notified of your NER Account the deletion</li> <li>The DIME Team will be notified of your NER Account the deletion</li> <li>The DIME Team will be notified of your NER Account the deletion</li> <li>The DIME Team will be notified of your NER Account the deletion</li> <li>The DIME Team will be notified of your NER Account the deletion</li> <li>The DIME Team will be notified of your NER Account the deletion</li> <li>The DIME Team will be notified of your NER Account the deletion</li> <li>The DIME T</li></ul> | NER Account Deletion Process                                                                                  |                                    | NER A              | Account Deletion P                                             | rocess                             |
| <ul> <li>Permanently and all uploaded documentation</li> <li>NOTE: This action is not reversible.</li> <li>3. Please download all required documentation prior to NER Account deletion as this information cannot be retrieved at a later date</li> <li>4. When you click on the Delete NER Account button, you will be prompted to input the email address associated with your NER Account in order to confirm your intention to delete. Please ensure the information provided is correct</li> <li>5. The DIME Team will be notified of your NER Account deletion request and will respond to you within 7 days of receipt to confirm and action the deletion</li> <li>Account deletion</li> <li>Account deletion</li> <li>Account deletion is not reversible.</li> <li>Account deletion is not reversible.</li> <li>MOTE: This action is not reversible.</li> <li>MOTE: This action is not reversible.</li> <li>MOTE: This action is not reversible.</li> <li>MOTE: This action is not reversible.</li> <li>MOTE: This action is not reversible.</li> <li>MOTE: This action is not reversible.</li> <li>MOTE: This action is not reversible.</li> <li>MOTE: This action is not reversible.</li> </ul>                                                                                                    | <ul> <li>Permanently and all uploaded documentation</li> <li>NOTE: This action is not reversible.</li> <li>3. Please download all required documentation prior to NER Account deletion as this information cannot be retrieved at a later date</li> <li>4. When you click on the Delete NER Account button, you will be prompted to input the email address associated with your NER Account in order to confirm your intention to delete. Please ensure the information provided is correct</li> <li>5. The DIME Team will be notified of your NER Account deletion request and will respond to you within 7 days of receipt to confirm and action the deletion</li> <li>Account deletion</li> <li>Account deletion</li> <li>Account deletion is not reversible.</li> <li>Account deletion is not reversible.</li> <li>5. The DIME Team will be notified of your NER Account the deletion</li> <li>5. The DIME Team will be notified of your NER Account the deletion is not reversible.</li> <li>5. The DIME Team will be notified of your NER Account the deletion</li> <li>6. The DIME Team will be notified of your NER Account the deletion request and will respond to you within 7 days of receipt to confirm and action the deletion</li> <li>6. The DIME Team will be notified of your NER Account the deletion</li> <li>7. The DIME Team will be notified of your NER Account the deletion</li> <li>8. Please download all required documentation prior to Confirm and action the deletion</li> <li>9. The DIME Team will be notified of your NER Account the deletion request and will respond to you within 7 days of receipt to confirm and action the deletion</li> <li>9. The DIME Team will be notified of your NER Account the deletion</li> <li>9. The DIME Team will be notified of your NER Account the deletion</li> <li>9. The DIME Team will be notified of your NER Account the deletion</li> <li>9. The DIME Team will be notified of your NER Account the deletion at the deletion at the deletion at the deletion at the deletion at the deletion at the deletion at the deletion at the deletion</li></ul>  |                                                                                                    |                                    |                    |                                                                |                                    |
| <ul> <li>3. Please download all required documentation prior to NER Account deletion as this information cannot be retrieved at a later date</li> <li>4. When you click on the Delete NER Account button, you will be prompted to input the email address associated with your NER Account in order to confirm your intention to delete. Please ensure the information provided is correct</li> <li>5. The DIME Team will be notified of your NER Account deletion request and will respond to you within 7 days of receipt to confirm and action the deletion</li> <li>3. Please download all required documentation prior to NER Account deletion as this information cannot be retrieved at a later date</li> <li>4. When you click on the Delete NER Account in order to confirm your intention to delete. Please ensure the information provided is correct</li> <li>5. The DIME Team will be notified of your NER Account deletion request and will respond to you within 7 days of receipt to confirm and action the deletion</li> </ul>                                                                                                    | <ul> <li>3. Please download all required documentation prior to NER Account deletion as this information cannot be retrieved at a later date</li> <li>4. When you click on the Delete NER Account button, you will be prompted to input the email address associated with your NER Account in order to confirm your intention to delete. Please ensure the information provided is correct</li> <li>5. The DIME Team will be notified of your NER Account deletion request and will respond to you within 7 days of receipt to confirm and action the deletion</li> <li>3. Please download all required documentation prior to NER Account deletion as this information cannot be retrieved at a later date</li> <li>4. When you click on the Delete NER Account in order to confirm your intention to delete. Please ensure the information provided is correct</li> <li>5. The DIME Team will be notified of your NER Account deletion request and will respond to you within 7 days of receipt to confirm and action the deletion</li> </ul>                                                                                                    |                                                                                                    |                                    |                    |                                                                |                                    |
| <ul> <li>prior to NER Account deletion as this information cannot be retrieved at a later date</li> <li>4. When you click on the Delete NER Account button, you will be prompted to input the email address associated with your NER Account in order to confirm your intention to delete. Please ensure the information provided is correct</li> <li>5. The DIME Team will be notified of your NER Account deletion request and will respond to you within 7 days of receipt to confirm and action the deletion</li> </ul>                                                                                                    | <ul> <li>prior to NER Account deletion as this information cannot be retrieved at a later date</li> <li>4. When you click on the Delete NER Account button, you will be prompted to input the email address associated with your NER Account in order to confirm your intention to delete. Please ensure the information provided is correct</li> <li>5. The DIME Team will be notified of your NER Account deletion request and will respond to you within 7 days of receipt to confirm and action the deletion</li> </ul>                                                                                                    | NOTE: This action is not reversible.                                                                          |                                    | NOTE               | This action is not i                                           | reversible.                        |
| <ul> <li>4. When you click on the Delete NER Account button, you will be prompted to input the email address associated with your NER Account in order to confirm your intention to delete. Please ensure the information provided is correct</li> <li>5. The DIME Team will be notified of your NER Account deletion request and will respond to you within 7 days of receipt to confirm and action the deletion</li> <li>4. but address associated with your NER Account in order to confirm your intention to delete. Please ensure the information provided is correct</li> <li>5. The DIME Team will be notified of your NER Account deletion request and will respond to you within 7 days of receipt to confirm and action the deletion</li> </ul>                                                                                                    | <ul> <li>4. When you click on the Delete NER Account button, you will be prompted to input the email address associated with your NER Account in order to confirm your intention to delete. Please ensure the information provided is correct</li> <li>5. The DIME Team will be notified of your NER Account deletion request and will respond to you within 7 days of receipt to confirm and action the deletion</li> <li>4. but but address associated with your NER Account in order to confirm your intention to delete.</li> <li>5. The DIME Team will be notified of your NER Account deletion request and will respond to you within 7 days of receipt to confirm and action the deletion</li> </ul>                                                                                                    | prior to NER Account deletion as t                                                                            | his information                    | prior t            | to NER Account de                                              | letion as this informati           |
| Account deletion request and will respond to you within 7 days of receipt to confirm and action the deletion Email                                                                                                    | Account deletion request and will respond to you within 7 days of receipt to confirm and action the deletion<br>Email                                                                                                    | button, you will be prompted to ir<br>address associated with your NER<br>to confirm your intention to delete | nput the email<br>Account in order | but<br>add<br>to d | Please input the e<br>associated with yo<br>order to confirm y | mail address<br>our NER Account in |
| DELETE NER ACCOUNT                                                                                                    | DELETE NER ACCOUNT                                                                                                    | Account deletion request and will<br>within 7 days of receipt to confirm                                      | respond to you                     | Acc                |                                                                | is not reversible.                 |
|                                                                                                    |                                                                                                    | DELETE NER ACCO                                                                                               | UNT                                |                    | CANCEL                                                         | CONFIRM                            |
|                                                                                                    |                                                                                                    |                                                                                                    |                                    |                    |                                                                |                                    |
|                                                                                                    |                                                                                                    |                                                                                                    |                                    |                    |                                                                |                                    |
|                                                                                                    |                                                                                                    |                                                                                                    |                                    |                    |                                                                |                                    |
|                                                                                                    |                                                                                                    |                                                                                                    |                                    |                    |                                                                |                                    |
|                                                                                                    |                                                                                                    |                                                                                                    |                                    |                    |                                                                |                                    |

Figure 21: DELETE NER Account

Figure 22: DELETE NER Account Confirmation

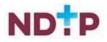

## **3.8 Help**

Should you require assistance with using the app, the Help button is available on the Hamburger Menu. This will bring you to our webpage where you will find our user guides and FAQs.

## 3.9 Log out

You can use the "*Log Out*" button to log out of the App. Please note that you will be automatically logged out of the App either after a period of 30 minutes inactivity or after 1 hour.

## **3.10 Contact Details**

The DIME teams contact details and address can be found on the bottom of the Hamburger menu should you need to contact us regarding any issues you experience with the App.

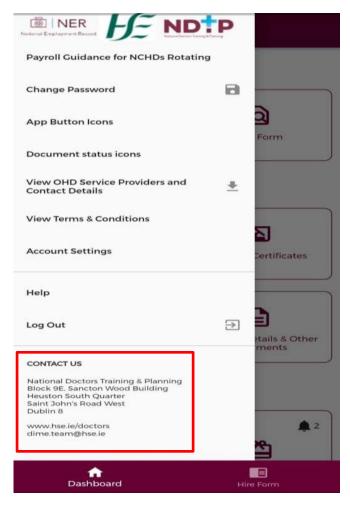

Figure 23: Hamburger Menu (Contact Details)

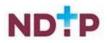

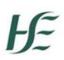

## 4. Navigating the App – NER Dashboard

Once you have logged in you will be directed to the dashboard (unless you have an incomplete Hire Form in that case you will be directed to your Hire Form). The dashboard screen is shown below:

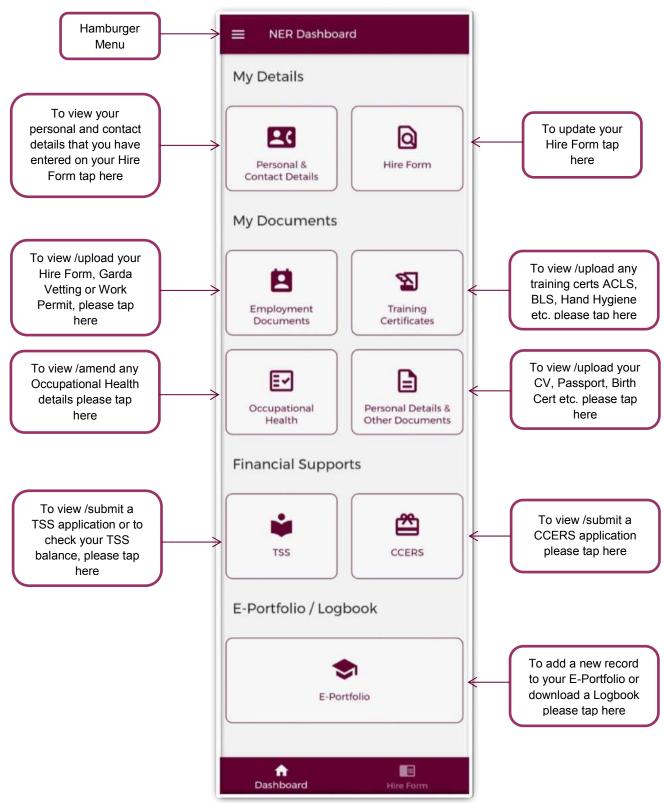

Figure 24: Dashboard Screen

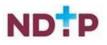

## 4.1 Personal & Contact Details

This section displays the personal and contact details that you have entered in your Hire Form.

| ← Details                            |   |
|--------------------------------------|---|
| MC Ref #                             |   |
| 123456                               |   |
| First Name                           |   |
| Jane                                 |   |
| Surname                              |   |
| Doe                                  |   |
| Title                                |   |
| Dr.                                  |   |
| Date of Birth<br>1/1/1980            |   |
| Nationality<br>Irish                 |   |
| Gender                               |   |
| Female                               |   |
| Marital Status                       |   |
| Single                               |   |
| Email Address                        |   |
| test.test@hse.ie                     |   |
| Phone numbers<br>0123456789 - Mobile | 2 |
| Address                              |   |
| Test<br>12345A                       |   |
| Other                                |   |

Figure 25: Personal & Contact Details Screen

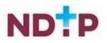

## 4.2 Hire Form

The NER Hire form can be accessed via either of the below two buttons.

| NER Dashboard                 |           |  |  |  |
|-------------------------------|-----------|--|--|--|
| My Details                    |           |  |  |  |
| Personal &<br>Contact Details |           |  |  |  |
| My Documents                  |           |  |  |  |
| Employment<br>Documents       |           |  |  |  |
| Occupational<br>Health        |           |  |  |  |
| Financial Supports            |           |  |  |  |
| TSS CCERS                     |           |  |  |  |
| E-Portfolio / Logbook         |           |  |  |  |
| E-Por                         | tfolio    |  |  |  |
| <b>↑</b><br>Dashboard         | Hire Form |  |  |  |

Figure 26: Accessing the NER Hire Form from the NER App Dashboard

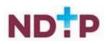

#### 4.2.1 Completing/Editing your Hire Form

There are four sections in the Hire Form that you will need to complete.

#### a) Personal Details:

Once you have tapped the Hire Form button the first section that needs to be completed is the "*Personal Details*" section. You must complete all Mandatory Fields i.e. denoted by an asterix.

| NER Hire Form                                                                                                    |
|----------------------------------------------------------------------------------------------------|
| Personal Contact Next of Kin Bank                                                                                 |
| Please enter your Personal Details                                                                                |
| Please enter your personal details and click<br>the Save icon located on the Bank screen of<br>the NER Hire Form. |
| First Name *                                                                                                    |
| Surname *                                                                                                    |
| Title<br>Please Select *                                                                                          |
| Cender*<br>Please Select *                                                                                        |
| Known As                                                                                                    |
| Marital Status*<br>Please Select *                                                                                |
| Previous Surname (if applicable)                                                                                  |
| Date of Birth *<br>01/01/1980                                                                                     |
| Nationality *<br>Please Select a Nationality *                                                                    |
| PPS Number                                                                                                    |
| Medical Council Registration Number                                                                               |
| Clinical Site *<br>Please Select an Organisation *                                                                |
|                                                                                                    |
| Deshboard Hire Form                                                                                               |

Figure 27: Personal Details Section of the Hire Form

**IMPORTANT:** To progress to the next section of the Hire Form and <u>save</u> your entry you need to tap the green forward icon as highlighted in Figure 23.

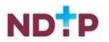

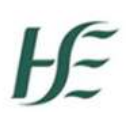

#### b) Contact Details

The next section you will have to complete is the "*Contact Details*" section. You will need to complete all Mandatory Fields i.e. denoted by an asterix. To add more than one telephone number, tap the blue "*Add Telephone Number*" button as shown below in Figure 24.

|                      | R Hire For        | m                                      |      |
|----------------------|-------------------|----------------------------------------|------|
| Personal             | Contact           | Next of Kin                            | Bank |
| Please en            | ter your Co       | ntact Details                          |      |
|                      | ocated on th      | act details and cl<br>te Bank screen o |      |
| Number               |                   | Number Type *<br>Mobile                | ÷    |
|                      | Add Teleph        | one Number                             |      |
| Address              | s Details         | l.                                     |      |
| Address I            | ine 1 *           |                                        |      |
| Address L            | ine 2             |                                        |      |
| Address I            | ine 3             |                                        |      |
| Address L            | ine 4             |                                        |      |
| Town / Ci            | ty *              |                                        |      |
| Post Code            |                   |                                        |      |
| Email Ad             | dress *           |                                        |      |
| County*<br>Other     |                   |                                        |      |
| Country *<br>Ireland |                   |                                        | 0    |
| Dasht                | <b>F</b><br>ioard | Hire For                               | m    |

#### Figure 28: Contact Details Section of the Hire Form

**IMPORTANT:** To progress to the next section of the Hire Form and <u>save</u> your entry you need to tap the green forward icon as highlighted in Figure 24.

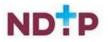

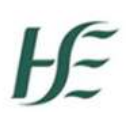

#### c) Next of Kin Contact Details

The next section you will have to complete is the "*Next of Kin Contact Details*" section. You will need to complete all Mandatory Fields i.e. denoted by an asterix. To add more than one telephone number, tap the blue "*Add Telephone Number*" button as shown below in Figure 25.

| NER Hire Fo          | ern .                                              |
|----------------------|----------------------------------------------------|
| Personal Contact     | Next of Kin Bank                                   |
| Please enter details | s of your Next of Kin                              |
|                      | f your Next of Kin and<br>cated on the Bank screen |
| Name *               |                                                    |
| Relationship*        |                                                    |
| Please Select        | •                                                  |
| Telephone Numbers *  |                                                    |
| Number*              | Number Type '<br>Mobile *                          |
| Add Telep            | hone Number                                        |
| Address Details      | s                                                  |
| Address Line 1*      |                                                    |
| Address Line 2       |                                                    |
| Address Line 3       |                                                    |
| Address Line 4       |                                                    |
| Town / C             |                                                    |
| Post Code            |                                                    |
| County*<br>Other     |                                                    |
| Country *<br>Ireland |                                                    |
|                      | •                                                  |
| R<br>Deshtooerd      | E<br>Hire Form                                     |

Figure 29: Next of Kin Contact Details Section of the Hire Form

**IMPORTANT:** To progress to the next section of the Hire Form and <u>save</u> your entry you need to tap the green forward icon as highlighted in Figure 25.

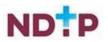

#### d) Bank Details

The next section you will have to complete is the "*Bank Details*" section. There are no mandatory fields in this section so you can save your Hire Form without entering Bank Details. However, in order to be paid, you will need to update your Hire Form to include your Bank Details. Please note only Irish banks details are accepted by the NER Portal and App.

| NER Hire Form                                                                                                    |
|----------------------------------------------------------------------------------------------------|
| Personal Contact Next of Kin Bank                                                                                                    |
| Please enter your bank details                                                                                                    |
| Hire Form can be saved if Bank Details are not<br>entered. In order to get paid by your Clinical<br>Site, please input Bank Details on your Hire<br>Form. Click on the Save icon to save your Hire<br>Form. |
| BIC and IBAN information<br>Tap here to read more                                                                                                    |
| Account Holder Name                                                                                                    |
| Account Number                                                                                                    |
| Bank identifier (BIC)                                                                                                    |
| Bank Name                                                                                                    |
| IBAN                                                                                                    |
| Sort Code                                                                                                    |
| Bank Address Line 1                                                                                                    |
| Bank Address Line Z                                                                                                    |
| Bank Address Line 3                                                                                                    |
| Bank Address Line 4                                                                                                    |
| Bank Town / City                                                                                                    |
| Bank Post Code                                                                                                    |
| Benk County<br>Please Select -                                                                                                    |
| Bank Country                                                                                                    |
| Θ                                                                                                    |
| Daddoard Hire Form                                                                                                    |

Figure 30: Bank Details Section of the Hire Form

**IMPORTANT:** To save the details you have entered in each of the previous four sections you must tap the green "*Save*" icon as highlighted in Figure 26. **Please note that in order to** <u>save</u> your updated Hire Form you need to use the green forward arrows and the green save icons as shown in the previous steps.

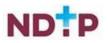

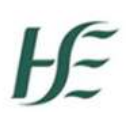

#### 4.2.2 Downloading the Hire Form

You will be able to download your completed Hire Form into a PDF document should you wish. To do this click the Hamburger Menu when you are in the Hire Form section of the App as shown in Figure 27.

|                                                                         | P Bank         |
|-------------------------------------------------------------------------|----------------|
| View Employer's Registered Nu                                           | tails          |
| Change Password                                                         | la sk of       |
| App Button Icons                                                        | - 8            |
| Download Hire Form                                                      | ±              |
| View Terms & Conditions                                                 |                |
| Help                                                                    |                |
| Log Out                                                                 | Ð              |
| CONTACT US                                                              |                |
| National Doctors Training & Planning<br>Block 9E, Sancton Wood Building | , ,            |
| Heuston South Quarter<br>Saint John's Road West                         |                |
| Heuston South Quarter                                                   | E<br>Hire Form |

Figure 31: Downloading NER Hire Form

Once the download is ready to view, a green banner will appear at the bottom of your screen stating that the download was successful and you will have the option to view the download by tapping the "*View*" button as shown in Figure 28.

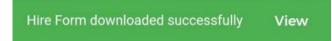

Figure 32: Successfully Downloaded Hire Form

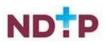

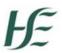

Once you tap "*View*", the document may open automatically. Otherwise, you may be asked what app you would like to use to open the document. Select the appropriate option from the options given (we would advise to open this document as a PDF if possible). See an example below:

| Open with        |                      |                     |
|------------------|----------------------|---------------------|
| PDF              | :                    |                     |
| Drive PDF Viewer | Save to Huawei Drive | OneDrive PDF Viewer |
| JUST ONC         | E                    | ALWAYS              |
| Dasnooare        |                      | ниетони             |

Figure 33: Select Document Viewer Type

| - 2                                         | 02204041                            | 300                                                                  |                                 |
|---------------------------------------------|-------------------------------------|----------------------------------------------------------------------|---------------------------------|
| NCHD Hire Forr                              |                                     |                                                                      |                                 |
| General Personal Del                        | ata                                 |                                                                      | Mise Use Only                   |
| Summerse                                    |                                     | Passa Tuk                                                            | New Hos [] Parties              |
| Forename                                    |                                     | Englique Number                                                      |                                 |
| Krasen Au (F different<br>Iron Forenane)    | -                                   | Post Karte                                                           |                                 |
| Title                                       | D.                                  | Poster Autor                                                         |                                 |
| Consequence                                 | Test                                | Parametrica .                                                        |                                 |
| Adhui                                       | Test<br>Other<br>Instand<br>12345A  | Engineer Group<br>primate Ext<br>Engineer Suit Group<br>primate INIT | temporar 22 Ottoer              |
| Landline Number                             |                                     | Pay Inste Type                                                       |                                 |
| Mobile Norther                              | 01234067                            | Pay Scale Area                                                       |                                 |
|                                             |                                     | Pant Assigns to                                                      |                                 |
| Emai Adress                                 | 1                                   | Contrast Bart Ressort                                                |                                 |
| PPS Number                                  |                                     | Contrait Stat Date                                                   |                                 |
| Date of Birth                               | 0101/1980                           |                                                                      | -                               |
| Gender                                      | Male 🗌 Female 🖾                     | Project and take                                                     |                                 |
| Martai Status                               | Single                              | Prostler status<br>Grade Dade                                        |                                 |
| Previous Sumane (F<br>applicable)           |                                     | PRI Case                                                             |                                 |
| Nationality                                 |                                     | Brightune Classification                                             | New Horses   Non-New Div        |
| Iran Medical Council<br>Registration Number |                                     | present (CK)                                                         |                                 |
| Next of Kin/Emergence                       | y Contact Details                   | Penaler Schame Pr                                                    | aan Tok Agrigtine Sitarie Belle |
| Name of Nest of Kin                         | Test Test                           | ,1000 C North                                                        |                                 |
| Next of Kin Address                         | Test                                | Baiany                                                               |                                 |
|                                             | Test<br>Other<br>Invitend<br>01234A | Pare (In Some                                                        |                                 |
| Relationship                                | Parent                              | Incompany Date                                                       |                                 |
| Next of Kin Landline<br>Number              |                                     | Cost Carrow                                                          |                                 |
| Next of Kin Mobile<br>Number                | 0123456789                          | muk Aptens                                                           |                                 |
| Bark Details                                |                                     | Desser for Appendition (                                             | Fit wanting Vacance I           |
| Account Name                                | A DOLLAR A                          | Name of Replaced Employee                                            |                                 |
| Bort Code                                   |                                     | Coreset Tale                                                         | Fast fairs list fails           |
| Barik Account Namber                        |                                     | Blandard Pull Yana Asses for                                         |                                 |

Figure 34: PDF NER Hire Form

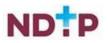

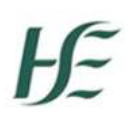

## **4.3 Employment Documents**

The NER Employment Documents section will display a link to the NER Hire Form, Garda Vetting Documents and Work Permit. You will be able to edit your Hire Form from this screen by tapping the *"Edit"* button. See section 4.2 for further details on the Hire Form.

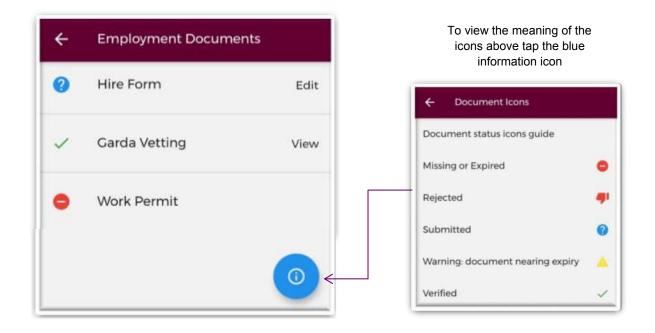

Figure 35: Employment Documents Screen with description of the icons

**IMPORTANT:** Your Medical HR Department will upload the Garda Vetting and Work Permit documents for you. You will not have the ability to upload these documents on the NER Portal or App.

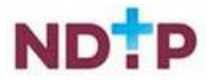

## **4.4 Training Certificates**

In this section you will find a list of various training certs that you will be required to upload. If you would like to upload a training cert that is not visible on the below screen you can always upload via the "*Other*" option as shown in section 4.6 in the "*Personal Details & Other Documents*" section of the App. To view a description of the document icons, tap the blue "i" icon as shown in Figure 32.

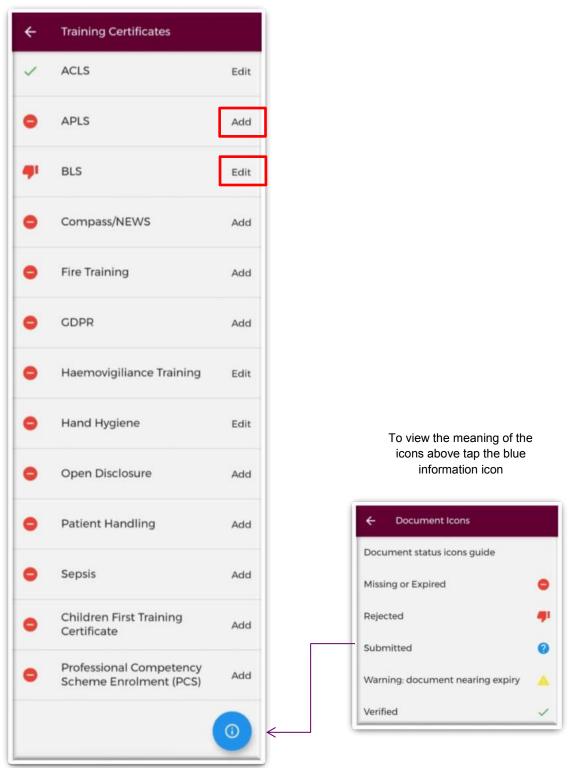

Figure 36: Training Certificates Screen

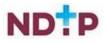

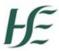

If you are adding a new training cert or updating a previously updated certificate, the layout will look slightly different:

#### a) Add New Training Certificate

To attach a document to a specific section, you should tap on the "Add" button beside the certificate you want to add as shown in Figure 32. You will be able to either take a photo of the certificate or upload the certificate from your phones gallery.

#### Take Photo:

To take a photo of your training cert for upload you can tap the blue camera icon as shown below in Figure 33. (Please note you may have to allow the app access to your gallery and camera to use this functionality). If you need to re-take the photo tap the "*Clear Image*", button to remove the photo you have just taken and then you can re-take the photo using the blue camera icon, as shown below.

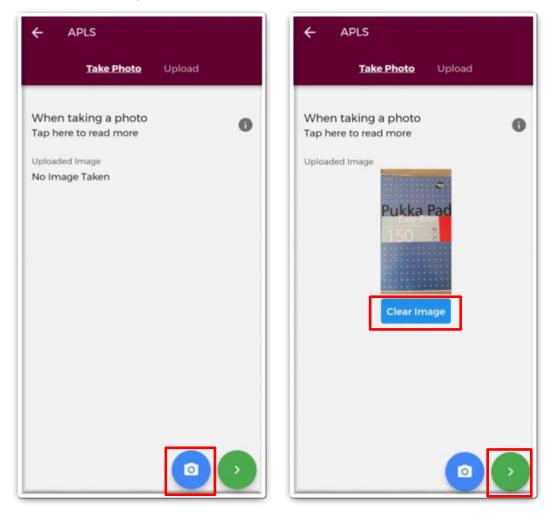

#### Figure 37: Take photo of a new Training Certificate

For more information on this section tap the grey "i" button at the top right of the screen. Once you are happy with the photo you have taken, tap the green forward arrow as shown in Figure 33.

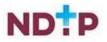

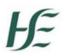

#### **Upload Attachments:**

Instead of taking a photo, you can also browse your phones photo gallery or file location to find the appropriate certificate(s) that you wish to add by selecting the "*Upload*" button as shown in Figure 34. For more information on this section tap the grey "i" button at the top right of the screen.

You can upload multiple documents in this section. However, it is advised that a maximum of six documents be uploaded at any one time to avoid delays in upload time for documents.

Please note the following regarding file uploads:

- It is mandatory to upload at least one document.
- The document should not exceed 5MB file size.
- Only documents in PNG, JPEG or PDF format can be uploaded

| ← APLS                                             | ← APLS                                             |
|----------------------------------------------------|----------------------------------------------------|
| Take Photo <b>Upload</b>                           | Take Photo <b>Upload</b>                           |
| When adding an attachment<br>Tap here to read more | When adding an attachment<br>Tap here to read more |
| Files 0/6  Upload                                  | Files<br>2/6 Dupload                               |
|                                                    | Screenshot_20<br>220404_114217 220404_114230       |
|                                                    |                                                    |
|                                                    |                                                    |
| •                                                  |                                                    |

Figure 38: Upload new Training Certificate

Once you have selected the files for upload, you will see a preview image of what files you have selected. If you have accidentally uploaded an incorrect file and no longer want to include this, tap the "x" button beside the previewed image, as shown in Figure 34.

To the left of the screen you will see how many files you have currently attached. If you need to attach more files, you can tap the upload button again and select the files you require. Once you are happy with the attachments you have chosen you should tap the green forward button as shown in Figure 34.

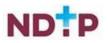

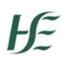

#### b) Save Photo/Attachment

Once you have either taken a photo or uploaded an attachment and tapped the green forward button, you will be re-directed to the screen as shown in Figure 35, where you will be asked to fill in the validity dates of the certificate. Many of the validity periods are preset so you may only need to enter the "*Valid From*" date, as the "*Valid To*" date should prepopulate. Once complete, tap the green floppy disk button to save any uploads.

| ← APLS             |  |
|--------------------|--|
| Name *<br>APLS     |  |
| Document Type APLS |  |
| Valid From *       |  |
| Valid To *         |  |
|                    |  |
|                    |  |
|                    |  |
|                    |  |
|                    |  |
|                    |  |

Figure 39: Validity Dates and Saving the Certificate

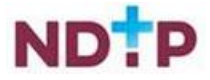

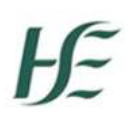

#### c) View/Edit a Previously Uploaded Certificate

If you have previously uploaded a training certificate, you will be able to view these by tapping the "*Edit*" button on the "*Training Certificates*" home page. You will then be redirected to the "*Details*" screen, as shown in Figure 36, which will display the details of the last certificate you uploaded. Please note you will not be able to make changes on this screen. To update these details you will need to add a new training certificate record by using the "*Take Photo*" or "*Upload*" sections, which can be found on the purple banner.

The "*Attachments*" section will display any attachments that you have previously uploaded. By tapping the dropdown arrow, as shown in Figure 36, you will have the option to "*Download*" or "*Remove*" a document (provided it has not been verified by your medical manpower department).

| ← BLS               |               |
|---------------------|---------------|
| Details Attachments | Take Photo Up |
| Document details    |               |
| Date uploaded       |               |
| 14/01/2018 23:53:39 |               |
| Document Name       |               |
| BLS                 |               |
| Document Type       |               |
| BLS                 |               |
| Valid From *        | ×             |
| 07/07/2021          | ~             |
| Valid To *          | ×             |
| 07/07/2023          | ~             |
|                     |               |
|                     |               |
|                     |               |
|                     |               |
|                     |               |
|                     |               |
|                     |               |
|                     |               |

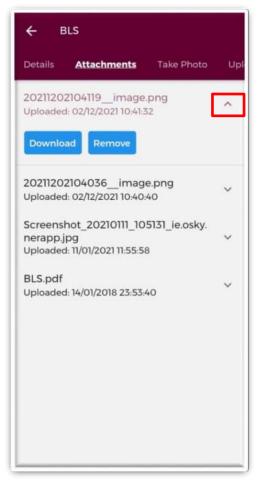

Figure 40: Viewing previously uploaded documents

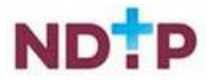

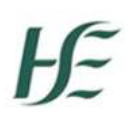

## **4.5 Occupational Health Documents**

When you have completed the mandatory fields in the NER Hire Form you will be directed to the Occupational Health Section of the App. Otherwise you can update your OH Information by navigating to the below screen via the Dashboard.

|                                                                                                    | upational Health Documents<br>ere to read more | 0                                |                                                                      |
|----------------------------------------------------------------------------------------------------|------------------------------------------------|----------------------------------|----------------------------------------------------------------------|
| The Occupational Health Section of your<br>Dashboard is only accessible by your<br>Occupational Health Department. Information<br>contained within the Occupational Health<br>Form and documents uploaded to this section<br>of the NER Portal are confidential between you<br>and Occupational Health and will not be<br>accessible or visible by Medical HR. |                                                | nation<br>th<br>ection<br>en you | To view the meaning of the icons above tap the blue information icon |
| Deta                                                                                                    | v OHD Service Providers and Conta<br>ails      | ct                               | ← Document Icons                                                     |
| /                                                                                                    | Occupational Health Form                       | Edit                             | Document status icons guide                                          |
| 2                                                                                                    | Immunisation Status                            | Edit                             | Missing or Expired                                                   |
|                                                                                                    |                                                |                                  | Rejected                                                             |
| /                                                                                                    | EPP Certificate                                | View                             | Submitted                                                            |
|                                                                                                    |                                                |                                  | Warning: document nearing expiry                                     |
|                                                                                                    |                                                |                                  |                                                                      |

Figure 41: Occupational Health Documents Home Page

As part of this section you will need to update your Occupational Health Form, upload your Immunisation documents and you can view your EPP Cert. **IMPORTANT:** Please note your Medical HR Department will upload your EPP Cert.

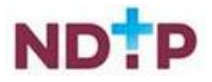

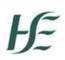

## 4.5.1 Occupational Health Form

#### (a) Section 1: Employment History

In this section, you should enter your previous Employment Details or alternatively tap on the checkbox 'I have not been employed in the last five years'. To view previously entered Employment History tap the "History" section on the purple banner as shown in Figure 38. Further details about a record can be seen by tapping the expand arrow as highlighted below. You also have the option to "Edit" or "Remove" any previously entered details about your employment by tapping the History section as shown below, as long as your Medical HR Department has not verified the record.

| Employment Sickness Health & Ability                                                                                                    | Employment Sickness Health & Ability                                                                                                    |
|----------------------------------------------------------------------------------------------------|----------------------------------------------------------------------------------------------------|
| Details History                                                                                                    | Details <b>History</b>                                                                                                    |
| Section 1: Employment History<br>Please provide details of all employment over<br>the last five years, including your current post.<br>Please do not include any future posts.<br>I have not been employed in the last<br>five years | Employer: University Hospital<br>Limerick<br>Job Title: Obs & Gynae Obs & Gynae<br>Start Date: 30/03/2018<br>End Date: 30/03/2019                                                                                                    |
| Clinical Site (or Other Employer) *:<br>Please Select                                                                                                    | Employer: Bantry General Hospital<br>Job Title: Intern Academic Track                                                                                                    |
| Medical Discipline*:<br>Please Select                                                                                                    | Employer: Bantry General Hospital<br>Job Title: Intern Academic Track ×<br>Academic                                                                                                    |
| Start Date *                                                                                                    | Employer: Bantry General Hospital View Street Street Stree |
|                                                                                                    | Employer: test, test<br>Job Title: Medicine Cardiology                                                                                                    |
|                                                                                                    | Employer: HSE NDTP Test<br>Job Title: Medicine Cardiology                                                                                                    |

Figure 42: Employment History section of the Occupational Health Form

To continue to the next stage of the Occupational Health Form you should first tap the green save button and then tap the green forward button as highlighted in Figure 38.

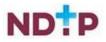

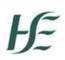

#### (b) Section 2: Sickness Absence Details

In this section, you should enter details of any Sickness Absence you have had in the last Five Years or alternatively tap the checkbox for '*I have not had any sickness in the last five years*'. To view previously entered Sickness Absence History tap the "*History*" section on the purple banner as shown in Figure 39. Further details about a record can be seen by tapping the expand arrow as highlighted below. You also have the option to "*Edit*" or "*Remove*" any previously entered details about your sickness absence by tapping the History section as shown below, as long as your Medical HR Department has not verified the record.

| Employment <b>Sickness</b> Health & Ability                                                                                                    | Employment <b>Sickness</b> Health & Ability                                                  |
|----------------------------------------------------------------------------------------------------|----------------------------------------------------------------------------------------------|
| Details History                                                                                                    | Details <b>History</b>                                                                       |
| Section 2: Sickness Absence<br>Please provide details of any time you have<br>lost from work or education in the last 5 years<br>I have not had any Sickness Absence<br>in the last 5 years. | Reason for Absence: Test<br>Days Absent: 1<br>Start Date: 05/01/2022<br>End Date: 06/01/2022 |
| Reason for Absence * :                                                                                                    |                                                                                              |
| Start Date *                                                                                                    |                                                                                              |
| End Date *                                                                                                    |                                                                                              |
| Number of working days absent * :                                                                                                    |                                                                                              |

#### Figure 43: Sickness Absence History section of the Occupational Health Form

To continue to the next stage of the Occupational Health Form you should first tap the green save button and then tap the green forward button as highlighted in Figure 39.

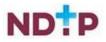

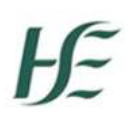

# (c) Section 3: Heath and Ability

In the final section of the Occupational Health form, you will be asked to answer a set of yes/no Health and Ability questions. The questions will relate to any information that affects your ability to perform your duties or if there is a requirement to adjust the work environment.

If you select "*No*" to the very first question, the remaining General Health Questions will be collapsed and you will not be required to complete the rest of these questions. (The TB and Covid related questions however are all mandatory). Some questions may also require additional information. If this is the case, another field will display called "*Additional Details*" where you can enter free text.

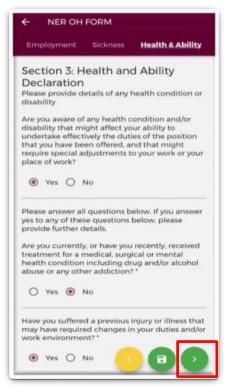

Figure 44: Health & Ability section of the Occupational Health Form

Once you have completed all the mandatory questions you should tap the green forward button to progress to the declaration section. Before you reach the declaration section the below screen will appear advising if you have any outstanding questions to answer or if you have completed all sections. Once all sections are complete, you can tap the green forward button.

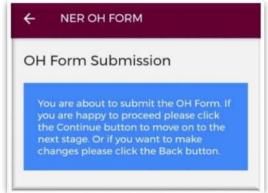

Fig 45: Recap of the Occupational Health Form

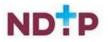

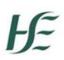

# (d) OH Form Submission and Signing Declaration

Once you are happy with the information you have included you will have to sign the online declaration form by using the toggle button as shown in Figure 42 and then tapping the upload arrow.

| Declaration Acceptance                                                                                                    |  |
|----------------------------------------------------------------------------------------------------|--|
| Applicant please read the declaration below carefully                                                                                                    |  |
| I accept that I have an ethical and professional<br>obligation to inform the Occupational Health<br>professionals, in confidence, if I have any<br>illness which could be a risk to patients or<br>which could seriously impair my judgement in<br>accordance to the Medical Council's Guide to<br>Professional Conduct and Ethics for<br>Registered Medical Practitioners |  |
| I understand that I may be required to<br>undergo an assessment by the Occupational<br>Health services if considered necessary.                                                                                                    |  |
| To the best of my knowledge:                                                                                                    |  |
| 1. The information that I have given is true and complete                                                                                                    |  |
| <ul><li>2. I have not intentionally held back any material facts</li><li>3. I am responsible for the accuracy of this information</li></ul>                                                                                                    |  |
| I am aware that my employer may reject my<br>application and/or terminate my employment<br>if I have made a false statement or<br>misrepresented myself in this statement.                                                                                                    |  |
| I agree to this information being kept<br>electronically and confidentially.                                                                                                    |  |
| I agree to my medical information being<br>shared with other Occupational Health<br>services on a need-to-know basis. I<br>understand that my medical information will<br>not be shared with other persons without my<br>written consent.                                                                                                    |  |
| The information I have given will form the<br>basis of a fitness to work statement that will<br>be provided to my medical manpower.                                                                                                    |  |
| View Guide to Professional Conduct<br>and Ethics for Registered Medical<br>Practitioners                                                                                                    |  |
| By submitting this form for<br>verification, I am accepting the above<br>Declaration.                                                                                                    |  |
|                                                                                                    |  |

Figure 46: Declaration section of the Occupational Health Form

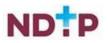

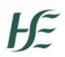

# 4.5.2 Immunisation Status Documentation

When you have submitted your Occupational Health Form for the first time you will be directed to the Immunisation Status section of the App. Otherwise you can update your Immunisation Status by navigating to the below screen via the Dashboard.

#### a) Add New Immunisation Document

You will be able to either take a photo of the Immunisation Document or upload it from your phones gallery.

#### Take Photo:

To take a photo of your Immunisation Document for upload, you can tap the blue camera icon as shown below in Figure 43. (Please note you may have to allow the app access to your gallery and camera to use this functionality). If you need to re-take the photo tap the *"Clear Image"*, button to remove the photo you have just taken and then you can re-take the photo using the blue camera icon, as shown below.

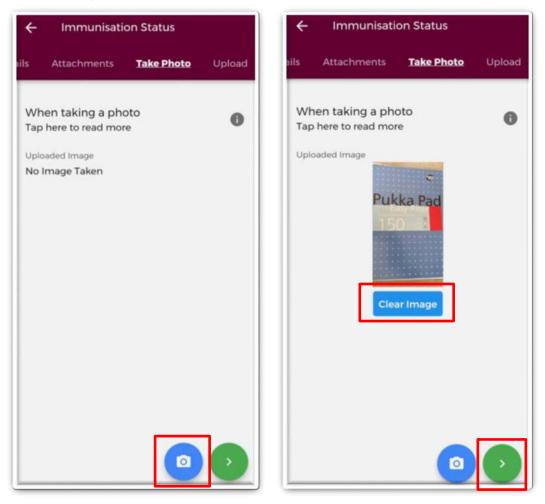

#### Figure 47: Immunisation Document Take Photo

For more information on this section tap the grey "i" button at the top right of the screen. Once you are happy with the photo you have taken, tap the green forward arrow as shown in Figure 43 to save your information.

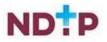

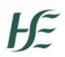

#### **Upload Attachments:**

Instead of taking a photo, you can also browse your phones photo gallery or file location to find the Immunisation Document that is saved on your phone. You can do this by selecting the "*Upload*" button as shown in Figure 44. For more information on this section tap the grey "i" button at the top right of the screen.

You can upload multiple documents in this section. However, it is advised that a maximum of six documents be uploaded at any one time to avoid delays in upload time for documents.

Please note the following regarding file uploads:

- It is mandatory to upload at least one document.
- The document should not exceed 5MB file size.
- Only documents in PNG, JPEG or PDF format can be uploaded

| ← Immunisation Status                              |        | ÷            | Immunisatio                          | on Status  |        |
|----------------------------------------------------|--------|--------------|--------------------------------------|------------|--------|
| ails Attachments Take Photo                        | Upload | ails         | Attachments                          | Take Photo | Upload |
| When adding an attachment<br>Tap here to read more | 0      |              | en adding an at<br>here to read more |            | 0      |
| Files<br>0/6                                       | Upload | Files<br>2/6 |                                      |            | Upload |
|                                                    |        | _            | Screenshot_20<br>220404_115530       |            |        |
|                                                    |        |              |                                      |            |        |
|                                                    |        |              |                                      |            |        |
|                                                    |        |              |                                      |            |        |

#### Figure 48: Immunisation Document Upload Document

Once you have selected the files for upload, you will see a preview image of what files you have selected. If you have accidentally uploaded an incorrect file and no longer want to include this tap the "x" button beside the previewed image, as shown in Figure 44.

To the left of the screen you will see how many files you have currently attached. If you need to attach more files, you can tap the upload button again and select the files you require. Once you are happy with the attachments you have chosen you should tap the green save button as shown in Figure 44.

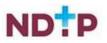

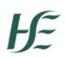

#### b) View a Previously Uploaded Immunisation Documents

If you have previously uploaded an Immunisation Document, you will be able to view this by tapping the "*Edit*" button on the Occupational Health home page. You will then be redirected to the "Details" section, as shown in Figure 45, which will display the details of the latest Immunisation Document you have uploaded. Please note you will not be able to make changes on this screen. To update these details you will need to add a new Immunisation Document by using the "*Take Photo*" or "*Upload*" sections, which can be found on the purple banner.

The "*Attachments*" section will display any previous Immunisation Documents that you had uploaded. By tapping the dropdown arrow, as shown in Figure 45, you will have the option to "*Download*" or "*Remove*" a document (provided it has not been verified by your Occupational Health Department).

| <del>(</del>          | mmunisation St                    | atus       |      | < ⊨      | mmunisation St                                         | atus                                    |
|-----------------------|-----------------------------------|------------|------|----------|--------------------------------------------------------|-----------------------------------------|
| etails                | Attachments                       | Take Photo | Uplo | Details  | Attachments                                            | Take Photo                              |
|                       | nisation Status<br>e to read more |            | 0    | .nerapp. | hot_20220111_13<br>jpg<br>d: 11/01/2022 14:05:0        | _                                       |
| Date uplo<br>15/01/20 | oaded<br>018 00:02:08             |            |      |          | 1134646image<br>5: 11/01/2022 14:04:5                  | 1 C C C C C C C C C C C C C C C C C C C |
| Documer               | nt Name<br>nisation Status        |            |      | Downlo   | ad Remove                                              |                                         |
| Documer<br>Immur      | nt Type<br>hisation Status        |            |      |          | 594841image.p<br>d: 16/12/2021 09:48:                  | -                                       |
|                       |                                   |            |      | Guide_F  | ant E-Portfolio U<br>'inal.pdf<br>d: 05/10/2021 15:58: |                                         |
|                       |                                   |            |      |          | 8151842image<br>± 08/01/2021 15:18+                    |                                         |
|                       |                                   |            |      | y.nerapp | hot_20210108_1<br>5.jpg<br>d: 08/01/2021 15:18:1       | _                                       |
|                       |                                   |            |      | ky.nerap | hot_20210108_1<br>pp.jpg<br>d: 08/01/2021 15:18:1      | _                                       |
|                       |                                   |            |      | Screens  | hot-20200923                                           | 093638 ie o                             |

Figure 49: Immunisation Document Previously Uploaded Attachments and Details Sections

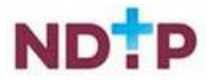

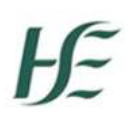

# 4.5.3 EPP Certificate

Your EPP Certificate will be uploaded by your Occupational Health Department. You will not have the ability to upload an EPP Cert. You will be able to view this document and its details in the EPP section of the Occupational Health Module.

| ← EPP Certificate                                        | ← EPP Certificate          |
|----------------------------------------------------------|----------------------------|
| Details Attachments                                      | Details <b>Attachments</b> |
| Document details<br>Date uploaded<br>11/07/2018 14:28:13 | Download EPP Certificate   |
| Document Name<br>EPP Certificate                         |                            |
| Document Type<br>EPP Certificate                         |                            |

#### Figure 50: EPP Certificate Details and Download Section

By tapping the blue "Download EPP Certificate" Button the following notification will appear.

Generating download

#### Figure 51: Download Underway

Once the download is complete you will see the below green banner appear at the bottom of your screen stating that the download was successful. Tap "*View*" to open the document.

Downloaded successfully View

Figure 52: Download Complete

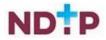

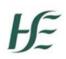

# 4.6 Personal Details & Other Documents

This section allows you to upload additional documentation such as your Passport, Birth Cert, GNIB etc. There is also an '*Other*' option for uploading documents that do not have an exact title on the NER App.

| rsonal Details & Other                                          |      |                                                                       |
|-----------------------------------------------------------------|------|-----------------------------------------------------------------------|
| anned Passport                                                  | Edit |                                                                       |
| rth Certificate                                                 | Add  |                                                                       |
| NB                                                              | Add  |                                                                       |
| ernational English<br>nguage Testing System<br>LTS) Certificate | Add  | To view the meaning of<br>icons above tap the blu<br>information icon |
| irriculum Vitae                                                 | Add  | ← Document Icons                                                      |
| idence to Support<br>cremental Credit                           | Add  | Document status icons guide<br>Missing or Expired                     |
| her                                                             | Add  | Rejected                                                              |
|                                                                 |      | Submitted<br>Warning: document nearing expir                          |
| h                                                               | er   | er Add                                                                |

Figure 53: Personal Details and Other Documents Screen

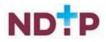

#### a) Add New Personal Document

To attach a document to a specific section, you should tap on the "*Add*" button beside the document you want to add as shown in Figure 49. You will be able to either take a photo of the document or upload the document from your phones gallery.

#### Take Photo:

To take a photo of the document for upload you can tap the blue camera icon as shown below in Figure 50. (Please note you may have to allow the app access to your gallery and camera to use this functionality). If you need to re-take the photo tap the "*Clear Image*", button to remove the photo you have just taken and then you can re-take the photo using the blue camera icon, as shown below.

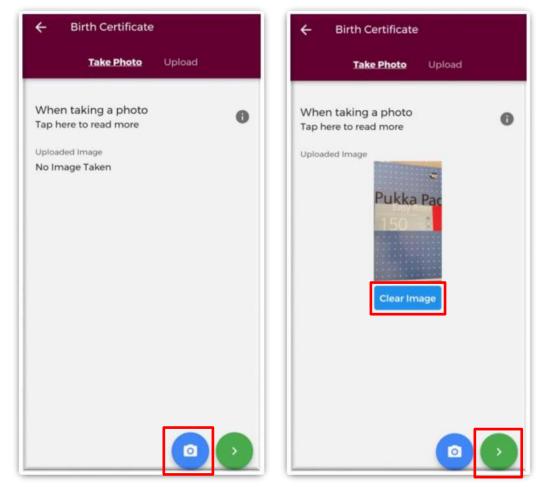

Figure 54: Take Photo Screen – Personal Documents Section

For more information on this section tap the grey "i" button at the top right of the screen. Once you are happy with the photo you have taken, tap the green forward arrow as shown in Figure 50.

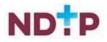

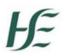

#### **Upload Attachments:**

Instead of taking a photo, you can also browse your phones photo gallery or file location to find the appropriate document(s) that you wish to add by selecting the "*Upload*" button as shown in Figure 51. For more information on this section tap the grey "i" button at the top right of the screen.

You can upload multiple documents in this section. However, it is advised that a maximum of six documents be uploaded at any one time to avoid delays in upload time for documents.

Please note the following regarding file uploads:

- It is mandatory to upload at least one document.
- The document should not exceed 5MB file size.
- Only documents in PNG, JPEG or PDF format can be uploaded

| ← Birth Certificate                                    | ← Birth Certificate                                |
|--------------------------------------------------------|----------------------------------------------------|
| Take Photo <b>Upload</b>                               | Take Photo Upload                                  |
| When adding an attachment (1)<br>Tap here to read more | When adding an attachment<br>Tap here to read more |
| Files<br>0 / 6 1 Upload                                | Files<br>2/6 Dupload                               |
|                                                        | Screenshot_20<br>220404_121842 220404_121850       |
|                                                        |                                                    |
|                                                        |                                                    |
| •                                                      |                                                    |

#### Figure 55: Upload Document Screen – Personal Documents Section

Once you have selected the files for upload, you will see a preview image of what files you have selected. If you have accidentally uploaded an incorrect file and no longer want to include this, tap the "x" button beside the previewed image, as shown in Figure 51.

To the left of the screen you will see how many files you have currently attached. If you need to attach more files, you can tap the upload button again and select the files you require. Once you are happy with the attachments you have chosen you should tap the green forward button as shown in Figure 51.

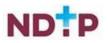

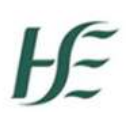

## b) Save Photo/Attachment

Once you have tapped the green forward button you will be re-directed to the below screen where you will be asked to name the document. Once complete, tap the green floppy disk button to save any uploads.

| ÷             | Birth Certif             | cate |   |
|---------------|--------------------------|------|---|
| Name<br>Birth | Certificate              |      |   |
|               | nent Type<br>Certificate |      |   |
|               |                          |      |   |
|               |                          |      |   |
|               |                          |      |   |
|               |                          |      |   |
|               |                          |      |   |
|               |                          |      |   |
|               |                          |      | • |
|               |                          |      |   |

Figure 56: Rename and Save Attachments

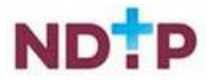

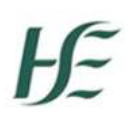

#### c) View/Edit a Previously Uploaded Personal Document

If you have previously uploaded a document, you will be able to view it by tapping the "*Edit*" button on the "*Personal Details & Other Documents*" home page. You will then be redirected to the "*Details*" screen, as shown in Figure 53, which will display the details of the last document you uploaded. Please note you will not be able to make changes on this screen. To update these details you will need to add a new document by using the "*Take Photo*" or "*Upload*" sections, which can be found on the purple banner.

The "*Attachments*" section will display any attachments that you have previously uploaded. By tapping the dropdown arrow, as shown in Figure 53, you will have the option to "*Download*" or "*Remove*" a document (provided it has not been verified by your medical manpower department).

| CNIB                                                   |              |      | ← 0      | NIB                                  |            |
|--------------------------------------------------------|--------------|------|----------|--------------------------------------|------------|
| etails Attachments                                     | s Take Photo | Uple | Details  | Attachments                          | Take Photo |
| Document detail<br>Date uploaded<br>1/01/2022 15:33:00 | ls           |      | Uploaded | 153249_image<br>: 11/01/2022 15:32:5 |            |
| Document Name<br>SNIB                                  |              |      | Downloa  | ad Remove                            |            |
| Document Type                                          |              | _    |          |                                      |            |
| /alid From *<br>06/01/2022                             | >            | ~    |          |                                      |            |
| /alid To *<br>1/01/2022                                | >            | ×    |          |                                      |            |
|                                                        |              |      |          |                                      |            |

Figure 57: Details and Attachments Section – Personal Documents & Other Documents Section

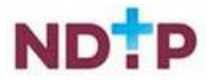

# **4.7 Financial Supports**

In this section of the NER App, you will be able to submit both Training Support Scheme (TSS) and Clinical Course and Exam refund Scheme (CCERS) applications to your Medical Manpower Department. Both TSS and CCERS are part of a suite of educational supports for NCHDs provided by HSE-NDTP. Should you require further information regarding these schemes both policies can be found on our website <u>https://www.hse.ie/eng/staff/leadership-education-development/met/ed/fin/</u>

# 4.7.1 Training Supports Scheme (TSS)

The Training Supports Scheme (TSS) section of the NER App consists of the following six subsections:

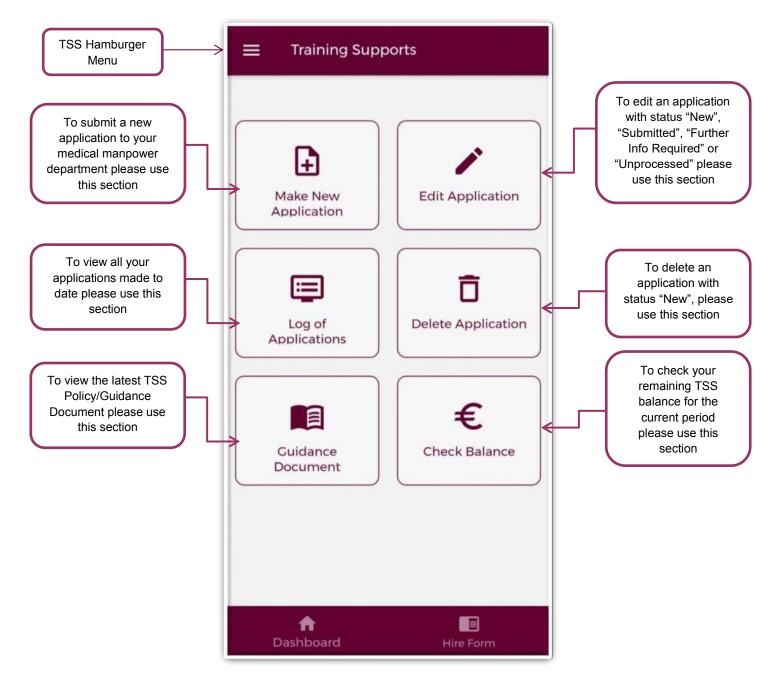

Figure 58: Training Supports Home Page

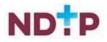

# 4.7.1.1 Make a New Application

#### (a) Claim Details:

To create a new TSS application you should tap on the "*Make New Application*" button on the TSS Home Screen. This will open up the TSS application form as shown below:

| ← Make New Applic                                                                                            | ation         |                         |         |               |              |             |          |
|----------------------------------------------------------------------------------------------------|---------------|-------------------------|---------|---------------|--------------|-------------|----------|
| Claim Details Take Photo                                                                                     | Attach Docume | N<br>To char<br>selec   | t the   | o the         | e da<br>enda | te p        |          |
| When making a claim:<br>Tap here to read more                                                                | 0             | SELECT DA               | -       |               |              |             | ٦        |
| PPS Number*                                                                                                  |               | Tue,                    | 1 Ja    | an            |              |             | ٥        |
| Claim Category *                                                                                             |               | Enter date<br>01/01/198 | 0       |               |              |             |          |
| Please Select                                                                                                | -             | -                       |         | c             | ANCEI        |             | ок       |
| Sub-Claim Category*<br>Please Select                                                                         | *             | To c<br>manual          | entr    | je ba<br>y da | ack<br>ite s | to t<br>ele | ct the   |
| Date Attended From *                                                                                         |               | statet                  | cil icc | on hi         | ighli        | ght         | ed       |
| Please tick this box if the training<br>lasted for more than a day and ente<br>the end date of the training. | r 🔾 🗩         | Тие                     |         | an            |              |             | /        |
|                                                                                                    |               | мт                      | w       | т             | F            | s           | 5        |
|                                                                                                    |               |                         | 2       | 3             | 4            | 5           | 6        |
| Further Details                                                                                              |               | 7 8                     | 9<br>16 | 10            | т<br>18      | 12<br>19    | 13<br>20 |
|                                                                                                    |               | 21 22                   | 23      | 24            | 25           | 26          | v        |
| ft<br>Dashboard H                                                                                            | lire Form     | 28 23                   | 50      | 51            |              |             |          |
| Bathbourd                                                                                                    |               |                         |         |               | CANCE        | L           | OK       |

Figure 59: Claim Details Section of the TSS Application form

You must complete all mandatory fields (marked with an asterix) in order to proceed to the next stage of the application. If not all mandatory, fields are complete you will see one of the below messages:

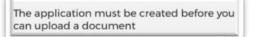

You cannot submit an application until the claim details have been provided

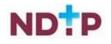

Once all mandatory fields are complete, you can progress to the next stage of the application by tapping the green forward button.

**NB:** You should tap the green forward button to progress to the next stage of the application. Tapping the yellow "Save & Exit" button will save the application for editing later but the application will not be visible to the Medical Manpower Department until the online declaration is signed and the application has been submitted for review

Please note you will be unable to submit a TSS application for any of the following reasons:

- You are currently not matched to a post Please contact your local Medical Manpower Department
- Your current training supports allocation has already been spent
- You have not included your IMC number in your NER account Please update on your Hire Form
- Your current balance is €0.00 Please contact your local Medical Manpower Department
- New applications cannot be made for approximately 4 weeks after the end of the Training Year. You will be notified by e-mail when applications can be submitted.

You will be unable to submit an application if any of the above applies and one of the below messages will display as a result:

| ÷     | Make New Application                                                                  |
|-------|---------------------------------------------------------------------------------------|
| NO a  | access to making                                                                      |
| pp    | lication:                                                                             |
|       | re currently unable to make a new<br>cation for one or more of the following<br>ns:   |
|       | current training supports allocation has<br>dy been spent.                            |
| our M | have not included your IMC number in<br>NER account – Please update on your<br>Form.  |
| onta  | current balance is €0.00 - Please<br>ct your local Medical HR/Manpower<br>rtment.     |
| ppro  | applications cannot be made for<br>eximately 4 weeks after the end of the<br>ng Year. |
|       | vill be notified by e-mail when<br>cations can be submitted.                          |
|       |                                                                                       |
| D     | A Dashboard Hire Form                                                                 |
|       |                                                                                       |

Make New Application

So access to making polication:

Nou are not able to edit/submit an application as you are currently not matched to a post. Please liaise with your Medical Manpower Department in this case.

Figure 60: No Access to Training Supports

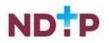

## b) Attach Documents

To attach a document you should tap on the "*Upload*" button. You will be able to browse your phones photo gallery or file location to find the appropriate document(s) that you need to add to your application.

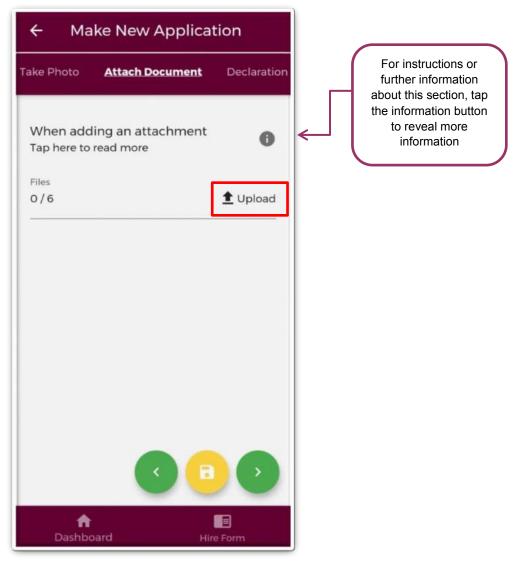

Figure 61: Attach Documents Section of the TSS Application Form

You can upload multiple documents in this section. However, it is advised that a maximum of six documents be uploaded at any one time to avoid delays in upload time for documents.

Please note the following regarding file uploads:

- It is mandatory to upload at least one document.
- The document should not exceed 5MB file size.
- Only documents in PNG, JPEG or PDF format can be uploaded

Once the documents you have selected are uploaded, you will see a preview image of what documents you have selected. If you have accidentally uploaded, an incorrect

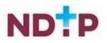

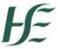

document and no longer want to include this as part of the application tap the "x" button beside the preview image.

To the left of the screen you will see how many attachments you have currently attached to your application. If you need to attach more documents, you can tap the upload button again and select the documents you require.

Once you are happy with the attachments you have chosen you should tap the green forward button as highlighted in Figure 58.

| ← Make New Application                                             |                                                                              |
|--------------------------------------------------------------------|------------------------------------------------------------------------------|
| Take Photo <b>Attach Document</b> Decla                            | ration For instructions or<br>further information<br>about this section, tap |
| When adding an attachment<br>Tap here to read more<br>Files<br>1/6 | the information button<br>to reveal more<br>information                      |
| Screenshot_20<br>220772_08095                                      |                                                                              |
|                                                                    |                                                                              |
| C C C C C C C C C C C C C C C C C C C                              |                                                                              |

Figure 62: Upload documents screen on TSS

Please note that if you tap the yellow floppy disk button to "Save and Exit" a green banner will appear stating that your application has been saved as shown in Figure 59:

Application Saved

#### Figure 59: Application Saved

**NB:** You should tap the green forward button to progress to the next stage of the application. Tapping the yellow "Save & Exit" button will save the application for editing later but the application will not be visible to the Medical Manpower Department until the online declaration is signed and the application has been submitted for review

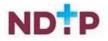

# c) Take Photo

If you would prefer to take a photo of the document, you can navigate to the "*Take Photo*" section of the application form by using the cherry pickers on the purple banner as shown in Figure 60.

Tap the blue camera button to open your camera (You may have to allow the app access to your gallery and camera to use this functionality). You can then take a photo of the document

If you need to re-take the photo tap the "*Clear Image*", button to remove the photo you have just taken and then you can re-take the photo using the blue camera icon, as shown below.

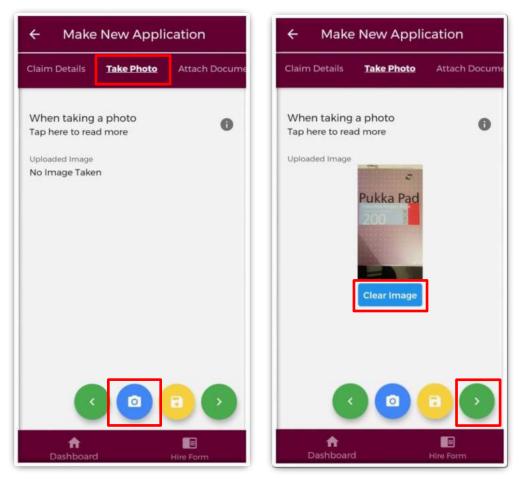

Figure 63: Take Photo Section of TSS Application form

Once you are happy with the photo you have taken, tap the green forward arrow as shown in Figure 60.

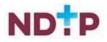

#### d) Declaration

In order to complete your application you must agree and sign the online declaration. To do this tap the toggle button (highlighted in Figure 61) before tapping the submit button.

Only when you have signed the online declaration and tapped the submit button will the application be visible to your Medical Manpower Department.

| vodafone IE 🚛 🛜 🌨 😻 🕅 I🗍 53% 💌 I 08:10                                                                                                    |  |  |  |  |  |  |
|----------------------------------------------------------------------------------------------------|--|--|--|--|--|--|
| ← Make New Application                                                                                                    |  |  |  |  |  |  |
| ake Photo Attach Document Declaration                                                                                                    |  |  |  |  |  |  |
| Declaration Acceptance                                                                                                    |  |  |  |  |  |  |
| Applicant please read the declaration below carefully:                                                                                                    |  |  |  |  |  |  |
| I declare that:                                                                                                    |  |  |  |  |  |  |
| 1. The information that I have provided as part<br>of my TSS application is accurate and<br>complete                                                                                                    |  |  |  |  |  |  |
| 2. That supporting documentation uploaded<br>are electronic versions of original documents                                                                                                    |  |  |  |  |  |  |
| 3. I have not already claimed and been<br>reimbursed for this course/exam/conference<br>from the TSS, any HSE funded scheme or any<br>other source. I am aware that the provisions of<br>the TSS may be suspended or withdrawn if<br>the terms of the scheme are breached. |  |  |  |  |  |  |
| <ol> <li>I will retain a copy of the original receipts for<br/>a period of 6 years and that these may be<br/>subject to audit</li> </ol>                                                                                                    |  |  |  |  |  |  |
| I am aware that my employer may reject my application if it is not eligible under the TSS policy.                                                                                                    |  |  |  |  |  |  |
| l agree to this information being kept<br>electronically and confidentially.                                                                                                    |  |  |  |  |  |  |
|                                                                                                    |  |  |  |  |  |  |
| Dashboard Hire Form                                                                                                    |  |  |  |  |  |  |

#### Figure 64: TSS Declaration Screen

Once you have submitted your application a green banner should appear at the bottom of your screen stating that your application has been submitted. Only at that point will your application be visible to your Medical Manpower Department.

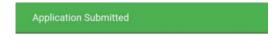

Figure 65: Application Submitted

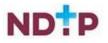

# 4.7.1.2 Edit Applications

You can only edit applications with one of the following status:

- New
- Submitted
- Further Information Required
- Unprocessed

To edit an application and return it to your local Medical Manpower Department, you need to tap the expand arrow (highlighted in Figure 63) and then tap the blue "*Edit Application*" button. This will open the TSS application form and display any details you had entered previously or attachments uploaded. You can amend these details as appropriate. See section 4.7.1.1 for more information about the TSS application form.

| ← Edit an Application                                                                                                    |   | For further information of<br>a description of the<br>application statuses that              |
|----------------------------------------------------------------------------------------------------|---|----------------------------------------------------------------------------------------------|
| Edit Application Notes<br>Click here to read more                                                                                                    | 0 | are relevant to this<br>section, tap the<br>information button to<br>reveal more information |
| TSS 8834<br>National Courses / Conferences<br>Status: Submitted<br>Last Date of Action: 18/12/2020<br>Details: No details provided<br>Clinical Site: No details provided<br>Submission Date: 18/12/2020<br>Edit Application | ^ |                                                                                              |
| TSS 8748<br>European Courses / Conferences<br>Status: Submitted<br>Last Date of Action: 17/11/2020                                                                                                    | ~ | ]                                                                                            |
| TSS 8734<br>Membership Revision Courses<br>Status: Further Info Required<br>Last Date of Action: 17/12/2020                                                                                                    | ~ |                                                                                              |
| TSS 8825<br>Membership Revision Courses<br>Status: New<br>Last Date of Action: 17/12/2020                                                                                                    | ~ |                                                                                              |
| TSS 8820                                                                                                    |   |                                                                                              |
| Dashboard Hire For                                                                                                    | m |                                                                                              |

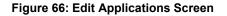

**Note:** Please note that in order for these changes to become visible to your Medical Manpower Department you need to progress through the entire application again and make sure you sign the declaration form before tapping the submit button.

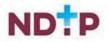

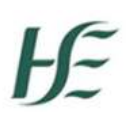

## 4.7.1.3 Log of Applications

This section will display all your TSS and CCERS applications that you have created to date. You can view the main details associated with a particular application by tapping the expand arrow (highlighted in Figure 64). If you want to see further details about your application, you can tap the blue "Download" button to download the application to your phone.

| ← Log of Applications                                                                                                    |    | For further information or<br>a description of the<br>application statuses that              |
|----------------------------------------------------------------------------------------------------|----|----------------------------------------------------------------------------------------------|
| About the Log of Applications<br>Click here to read more                                                                                                    | 6← | are relevant to this<br>section, tap the<br>information button to<br>reveal more information |
| TSS 8836<br>International Courses / Conferences<br>Status: New<br>Last Date of Action: 21/12/2020<br>Details: No details provided<br>Clinical Site: No details provided<br>Submission Date: Not Yet Submitted | ~  |                                                                                              |
| TSS 8835<br>Meetings of Irish Professional Bodies<br>Status: New<br>Last Date of Action: 21/12/2020                                                                                                    | ~  |                                                                                              |
| TSS 8834<br>National Courses / Conferences<br>Status: Submitted<br>Last Date of Action: 18/12/2020                                                                                                    | ~  |                                                                                              |
| TSS 8833<br>European Courses / Conferences<br>Status: New<br>Last Date of Action: 17/12/2020                                                                                                    | ~  |                                                                                              |
| TSS 8829<br>Dashboard Hire Form                                                                                                    |    |                                                                                              |

Figure 67: Log of Application TSS and CCERS

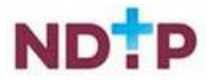

## 4.7.1.4 Delete Application

You can only delete an application that you have not yet sent to your Medical Manpower for review i.e. only applications with status "*New*".

To delete an application you need to tap the expand arrow button (highlighted in Figure 65) and then the blue "*Delete Application*" button.

| ← Delete an Application                                                                                                    |   |
|----------------------------------------------------------------------------------------------------|---|
| Delete Application Notes<br>Click here to read more                                                                                                    | 0 |
| TSS 8825<br>Membership Revision Courses<br>Status: New<br>Last Date of Action: 17/12/2020<br>Details: No details provided<br>Clinical Site: No details provided<br>Submission Date: Not Yet Submitted<br>Delete Application | ^ |
| TSS 8762<br>Membership Revision Courses<br>Status: New<br>Last Date of Action: 19/11/2020                                                                                                    | ~ |
| TSS 8826<br>Membership Revision Courses<br>Status: New<br>Last Date of Action: 17/12/2020                                                                                                    | ~ |
| TSS 8820<br>International Courses / Conferences<br>Status: New<br>Last Date of Action: 16/12/2020                                                                                                    | ~ |
| TSS 8724  Cashboard Hire Form                                                                                                    |   |

Figure 68: Delete Application Screen

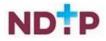

## 4.7.1.5 Guidance Document

In this section, you can view the latest version of the TSS Policy document. This document provides details regarding NCHD eligibility for the scheme and outlines what is eligible for reimbursement via the Training Supports Scheme.

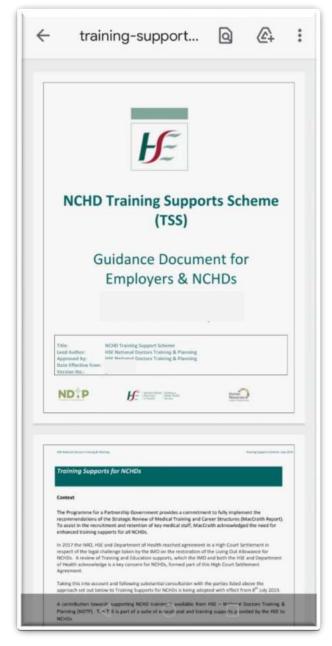

Figure 69: TSS Guidance/Policy Document

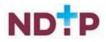

## 4.7.1.6 Check Balance

In this section, you can view what TSS balance you have remaining as well as view the details relating to the applications that have been approved during the current training year period.

| ← Check Current Balance                                |            |  |  |  |  |
|--------------------------------------------------------|------------|--|--|--|--|
| Tap here to read more                                  | 0          |  |  |  |  |
| Balance Assigned:                                      |            |  |  |  |  |
| Amount Spent:                                          | €350.00    |  |  |  |  |
| Balance Remaining:                                     | €900.00    |  |  |  |  |
| Approved Applications                                  |            |  |  |  |  |
| Application ID 9222<br>International Courses / Confere | nces ^     |  |  |  |  |
| Date Approved                                          | 26/05/2022 |  |  |  |  |
| Amount                                                 | €100.00    |  |  |  |  |
| Application ID 9221<br>International Courses / Confere | nces ^     |  |  |  |  |
| Date Approved                                          | 26/05/2022 |  |  |  |  |
| Amount                                                 | €250.00    |  |  |  |  |
| <b>f</b><br>Dashboard                                  | Hire Form  |  |  |  |  |

Figure 70: TSS Check Balance Screen

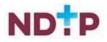

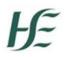

# 4.7.2 Clinical Course and Exam Refund Scheme (CCERS)

The Clinical Course and Exam Refund (CCERS) section consists of the following five sections:

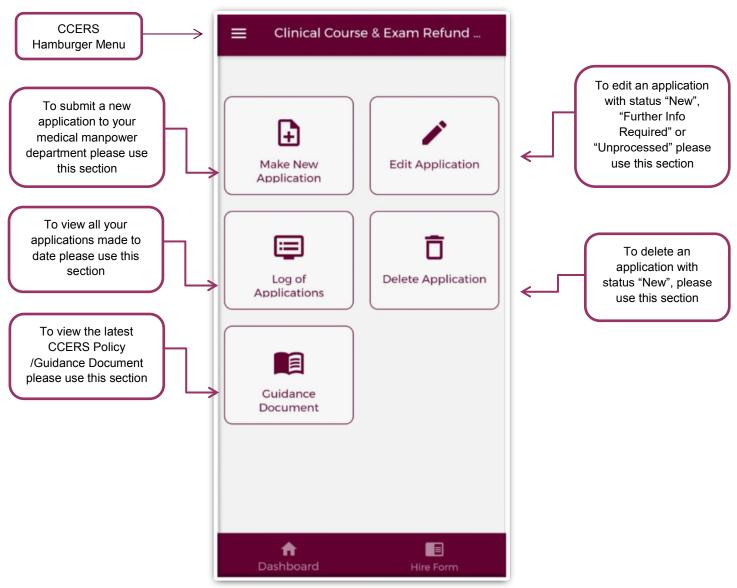

Figure 71: CCERS Home Screen

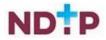

# 4.7.2.1Make a New Application

# a) Application Details:

To create a new CCERS application you should tap on the "*Make New Application*" button on the CCERS Home Screen. This will open up the CCERS application form as shown below:

| ← Make New                                                                           | / Applicatio  | on       |
|--------------------------------------------------------------------------------------|---------------|----------|
| Application Details                                                                  | Take Photo    | Attach D |
| When making a cla<br>Tap here to read more                                           |               | 0        |
| Application Type *<br>Please Select                                                  |               | •        |
| Application Category *<br>Please Select                                              |               | •        |
| PPS Number *                                                                         |               |          |
| Date Attended Fror                                                                   | n *           |          |
| Please tick this box if the<br>lasted for more than a d<br>the end date of the trair | lay and enter |          |
| Further Details                                                                      |               |          |
|                                                                                      | ×             | <b></b>  |
| <b>a</b> bashboard                                                                   | Hire F        |          |

Figure 72: Application Details Section of the CCERS Application form

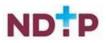

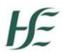

You must complete all mandatory fields (marked with an asterix) in order to proceed to the next stage of the application. If not all mandatory fields are complete you will see one of the below messages:

The application must be created before you can upload a document

You cannot submit an application until the claim details have been provided

OR

Once all mandatory fields are complete, you can progress to the next stage of the application by tapping the green forward button.

**NB:** You should tap the green forward button to progress to the next stage of the application. Tapping the yellow "Save & Exit" button will save the application for editing later but the application will not be visible to the Medical Manpower Department until the online declaration is signed and the application has been submitted for review

Please note you will be unable to submit a CCERS application for any of the following reasons:

- You are currently not matched to a post Please contact your local Medical Manpower Department
- You have not included your IMC number in your NER account Please update on your Hire Form

You will be unable to submit an application if any of the above applies and the below message will display as a result:

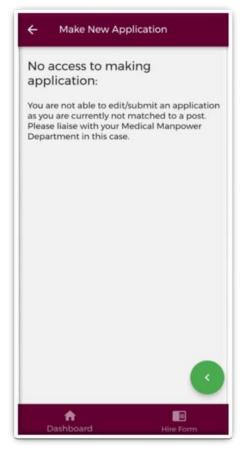

Figure 73: No Access to CCERS

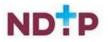

#### b) Attach Documents

To attach a document you should tap on the "*Upload*" button. You will be able to browse your phones photo gallery or file location to find the appropriate document(s) that you need to add to your application.

| ← Make New Application                                                                                                    |                                       |                                                                                                    |
|----------------------------------------------------------------------------------------------------|---------------------------------------|----------------------------------------------------------------------------------------------------|
| Take Photo Attach Document                                                                                                    | Declaration                           |                                                                                                    |
| When adding an attachment<br>Tap here to read more<br>Files<br>0 / 6                                                                                                    | <b>1</b><br>∎ Upload                  | For instructions or<br>further information<br>about this section, tap<br>the information button<br>to reveal more<br>information |
|                                                                                                    |                                       |                                                                                                    |
| Contraction Contraction Contra | P P P P P P P P P P P P P P P P P P P |                                                                                                    |

Figure 74: Attach Documents Section of the CCERS Application Form

You can upload multiple documents in this section. However, it is advised that a maximum of six documents be uploaded at any one time to avoid delays in upload time for documents.

Please note the following regarding file uploads:

- It is mandatory to upload at least one document.
- The document should not exceed 5MB file size.
- Only documents in PNG, JPEG or PDF format can be uploaded

Once the documents you have selected are uploaded, you will see a preview image of what documents you have selected. If you have accidentally uploaded, an incorrect document and no longer want to include this as part of the application tap the "x" button beside the preview image.

To the left of the screen you will see how many attachments you have currently attached to your application. If you need to attach more documents, you can tap the upload button again and select the documents you require.

Once you are happy with the attachments you have chosen you should tap the green forward button as highlighted in Figure 72.

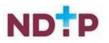

# Ŀ

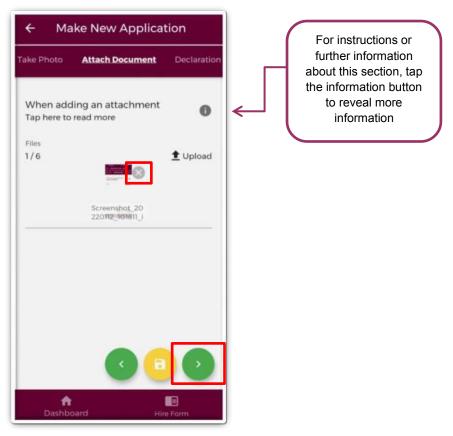

#### Figure 75: Attach Documents Section of the CCERS Application Form

Please note that if you tap the yellow floppy disk button to "Save and Exit" a green banner will appear stating that your application has been saved as shown in Figure 73:

Application Saved

#### Figure 76: Application Saved

**NB:** You should tap the green forward button to progress to the next stage of the application. Tapping the yellow "Save & Exit" button will save the application for editing later but the application will not be visible to the Medical Manpower Department until the online declaration is signed and the application has been submitted for review

You will then be presented with the below pop-up. If you are happy with your attachments, tap "*OK*"

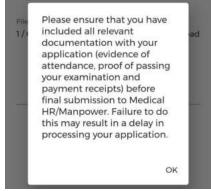

Figure 77: Pop-Up Regarding Attachments

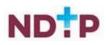

# c) Take Photo

If you would prefer to take a photo of the document, you can navigate to the "*Take Photo*" section of the application form by using the cherry pickers on the purple banner as shown in Figure 75.

Tap the blue camera button to open your camera (You may have to allow the app access to your gallery and camera to use this functionality). You can then take a photo of the document

If you need to re-take the photo tap the "*Clear Image*", button to remove the photo you have just taken and then you can re-take the photo using the blue camera icon, as shown below.

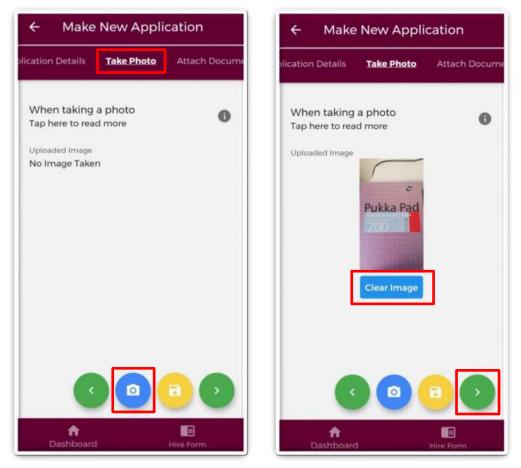

Figure 78: Take Photo for CCERS Application

Once you are happy with the photo you have taken, tap the green forward arrow as shown in Figure 75.

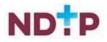

# d) Declaration

In order to complete your application you must agree and sign the online declaration. To do this tap the toggle button (highlighted in Figure 76) before tapping the submit button.

Only when you have signed the online declaration and tapped the submit button will the application be visible to your Medical Manpower Department.

| ← Make New Application                                                                      |                                                                                                    |                                                                                              |  |  |  |
|---------------------------------------------------------------------------------------------|----------------------------------------------------------------------------------------------------|----------------------------------------------------------------------------------------------|--|--|--|
| ake Photo                                                                                   | Attach Document                                                                                                    | Declaration                                                                                  |  |  |  |
| Declara                                                                                     | ition Acceptanc                                                                                                    | e                                                                                            |  |  |  |
| Applicant carefully:                                                                        | please read the declar                                                                                                    | ration below                                                                                 |  |  |  |
| I declare t                                                                                 | hat:                                                                                                    |                                                                                              |  |  |  |
| of my Clini                                                                                 | mation that I have pro<br>ical Course and Exam<br>pplication is accurate                                                                                                    | Refund                                                                                       |  |  |  |
|                                                                                             | porting documentation of origina                                                                                                    |                                                                                              |  |  |  |
| reimburse<br>CCERS, TS<br>other sour<br>for the san<br>repay the<br>provisions<br>suspended | ot already claimed an<br>d for this course/exam<br>S, any HSE funded sch<br>ne exam/course I will b<br>amount in full. I am av<br>of any HSE funded sch<br>d or withdrawn if the t<br>e breached. | from the<br>neme or any<br>f I claim twice<br>be required to<br>vare that the<br>neme may be |  |  |  |
| a period of                                                                                 | <ol> <li>I will retain a copy of the original receipts for<br/>a period of 6 years and that these may be<br/>subject to audit</li> </ol>                                                          |                                                                                              |  |  |  |
|                                                                                             | e that my employer m<br>n if it is not eligible un<br>licy.                                                                                                    |                                                                                              |  |  |  |
|                                                                                             | his information being ke<br>Ily and confidentially.                                                                                                    | ept D                                                                                        |  |  |  |
|                                                                                             |                                                                                                    |                                                                                              |  |  |  |
| Dasht                                                                                       | <b>T</b><br>poard                                                                                                    | Hire Form                                                                                    |  |  |  |

#### Figure 79: TSS Declaration Screen

Once you have submitted your application a green banner should appear at the bottom of your screen stating that your application has been submitted. Only at that point will your application be visible to your Medical Manpower Department.

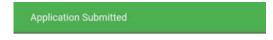

Figure 80: Application Submitted

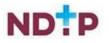

# 4.7.2.2 Edit Application

You can only edit applications with one of the following status:

- New
- Further Information Required
- Unprocessed

To edit an application and return it to your local Medical Manpower Department, you need to tap the expand arrow (highlighted in Figure 78) and then tap the blue "*Edit Application*" button. This will open the CCERS application form and display any details you had entered previously or attachments uploaded. You can amend these details as appropriate. See section 4.7.2.1 for more information about the CCERS application form.

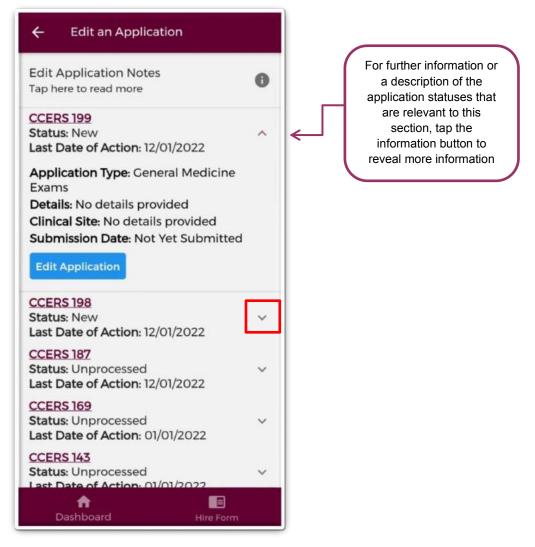

Figure 81: Edit Applications Screen

**Note:** Please note that in order for these changes to become visible to your Medical Manpower Department you need to progress through the entire application again and make sure you sign the declaration form before tapping the submit button.

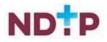

# 4.7.2.3 Log of Applications

This section will display all your TSS and CCERS applications that you have created to date. You can view the main details associated with a particular application by tapping the expand arrow (highlighted in Figure 79). If you want to see further details about your application, you can tap the blue *"Download"* button to download the application to your phone.

| ← Log of Applications                                                       |   | I, | For further information or<br>a description of the<br>application statuses that<br>are relevant to this |
|-----------------------------------------------------------------------------|---|----|----------------------------------------------------------------------------------------------------|
| About the Log of Applications<br>Tap here to read more                      | 0 | ←  | section, tap the<br>information button to                                                               |
| CCERS 199                                                                   |   |    | reveal more information                                                                                 |
| Status: New<br>Last Date of Action: 12/01/2022                              | ^ |    |                                                                                                    |
|                                                                             |   |    |                                                                                                    |
| Details: No details provided<br>Application Type: General Medicine<br>Exams |   |    |                                                                                                    |
| Clinical Site: No details provided                                          |   |    |                                                                                                    |
| Download                                                                    |   |    |                                                                                                    |
| CCERS 198<br>Status: New<br>Last Date of Action: 12/01/2022                 | ~ | ]  |                                                                                                    |
| TSS 9099<br>Status: Submitted<br>Last Date of Action: 12/01/2022            | ~ |    |                                                                                                    |
| <u>TSS 9079</u><br>Status: Unprocessed<br>Last Date of Action: 12/01/2022   | ~ |    |                                                                                                    |
| CCERS 187<br>Status: Unprocessed<br>Last Date of Action: 12/01/2022         | ~ |    |                                                                                                    |
| n 📑<br>Dashboard Hire Form                                                  |   |    |                                                                                                    |

Figure 82: Log of TSS and CCERS Applications Screen

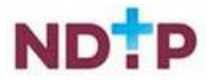

#### 4.7.2.4 Delete Application

You can only delete an application that you have not yet sent to your Medical Manpower for review i.e. only applications with status "*New*".

To delete an application you need to tap the expand arrow button (highlighted in Figure 80) and then the blue "*Delete Application*" button.

| ← Delete an Application                                                                                  |   |
|----------------------------------------------------------------------------------------------------|---|
| Delete Application Notes<br>Tap here to read more                                                        | 0 |
| CCERS 199<br>Status: New<br>Last Date of Action: 12/01/2022                                              | ^ |
| Application Type: General Medicine Exams                                                                 |   |
| Details: No details provided<br>Clinical Site: No details provided<br>Submission Date: Not Yet Submitted |   |
| Delete Application                                                                                       |   |
| CCERS 198<br>Status: New<br>Last Date of Action: 12/01/2022                                              | ~ |
| CCERS 195<br>Status: New<br>Last Date of Action: 17/12/2021                                              | ~ |
| CCERS 194<br>Status: New<br>Last Date of Action: 17/12/2021                                              | ~ |
| CCERS 190<br>Status: New<br>Last Date of Action: 17/12/2021                                              | ~ |
| n Dashboard Hire Form                                                                                    |   |

Figure 83: Delete Application Screen

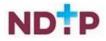

#### 4.7.2.5 CCERS Guidance Document

In this section, you can view the latest version of the CCERS Policy document. This document provides details regarding NCHD eligibility for the scheme and outlines what is eligible for reimbursement via the Clinical Course and Exam Refund Scheme.

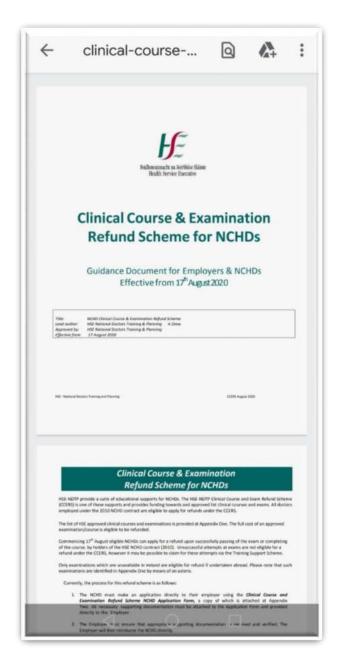

Figure 84: CCERS Guidance/Policy Document

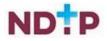

# 4.8 E-Portfolio

The E-Portfolio module was developed to give NCHDs who are not associated with a Postgraduate Medical Training Body and do not have access to a formal Logbook, the opportunity to record any clinical or professional development activities they have undertaken and have, where applicable, this experience validated. You may seek validation of relevant records from a Supervising Clinician/Consultant, once this activity has occurred within the last six months. Information on these records will be visible to the nominated Supervising Clinician/Consultant you choose to send this data to. The Supervising Clinician/Consultant will access the data via a secure link sent by email. The Supervising Clinician/Consultant will be able to view this data until it has been processed by them or six months has elapsed since the activity date, whichever is the sooner. It is your responsibility to ensure you select the correct IMC number and email address for the nominated Supervising Clinician/Consultant.

This module is available to all NCHDs who have an NER account, however it is not intended to replace the Logbooks developed by Training bodies and therefore should not be used in place of those provided by your training body. Within the E-Portfolio, there are no mandatory or specific sections required for completion. NCHDs are responsible for the content contained within their E-Portfolio. This E-Portfolio is not endorsed by a Postgraduate Medical Training Body and thus does not lead to certification or guarantee eligibility to the Irish Medical Council's Specialist Division of the Register.

For further details on how to use the E-Portfolio, user guides, FAQs and its terms and conditions please visit <u>www.hse.ie/doctors</u>

#### Imprortant!

Please note that the inclusion of any patient information on the E-Portfolio is strictly prohibited. When completing details on your E-Portfolio it is essential that no information is included which might identify a patient / client / colleague etc such as names / DOBs / patient medical record numbers etc. Information should remain amonymous at all times. Users are reminded to be mindful of Data Protection legislation. Please refer to point 5 of the NER Terms and Conditions, available on the NER Logon screen.

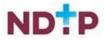

Æ

The E-Portfolio module can be accessed from the Dashboard home screen menu of the app and has the following six options available:

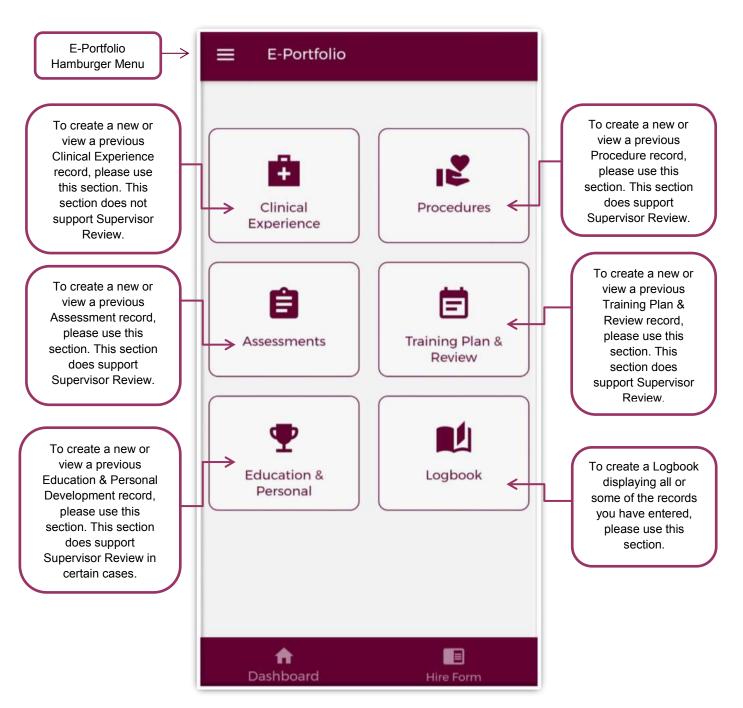

Figure 85: E-Portfolio Home-screen

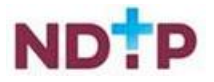

#### **4.8.1 Clinical Experience**

In the Clinical Experience home screen, you will be able to manage existing records created in this section as well as add new records.

#### a) Clinical Experience – Home Screen

As shown in the Figure 83, you can view all records under this category that you have input to date. Records are listed in order of activity date, in descending order, and each record will have a unique reference number. Tapping the expand arrow allows you to view further details about that record. You may also delete or edit an existing record using the action buttons located beneath the records details provided the record has not been validated.

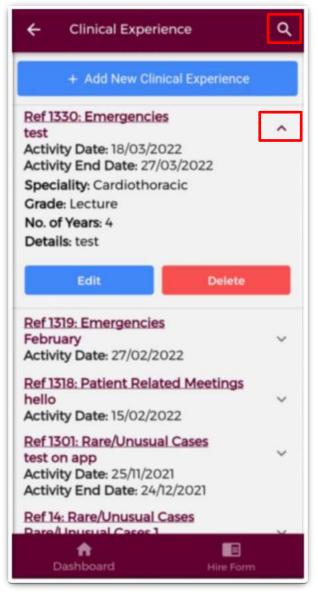

Figure 86: Clinical Experience Records

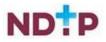

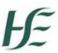

You may use the filter button (magnifying glass as shown in Figure 83) located in the top right to refine your search for a specific record or display a group of similar records. You can apply one or more filter from below. Once you have selected the filters you require, tap the blue magnifying glass button as highlighted Figure 84.

| ← Filter Records      |              |
|-----------------------|--------------|
| Activity Type         | $\checkmark$ |
| Speciality            | $\checkmark$ |
| Sub Speciality        | $\checkmark$ |
| Activity Date - From  |              |
| Activity Date - To    |              |
|                       |              |
|                       |              |
|                       |              |
|                       |              |
|                       |              |
| <b>↑</b><br>Dashboard | Hire Form    |

Figure 87: Clinical Experience Filters

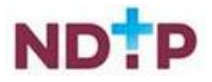

#### b) Add New Clinical Experience Record

Once you tap on the "*Add New Clinical Experience*' button a screen displaying the different Activity Types will appear:

| ← Select Activity Type                                                                                            | ← Emergencies                                             |
|----------------------------------------------------------------------------------------------------|-----------------------------------------------------------|
| Select Activity Type                                                                                              | When creating or editing record.<br>Tap here to read more |
| Please be aware that dependent on the chosen<br>Activity Type you may be asked to fill additional<br>information. | Title *                                                   |
| Emergencies                                                                                                    | Activity Date *                                           |
|                                                                                                    | Activity End Date                                         |
| Patient Related Meetings                                                                                          | If activity is for more than one day                      |
| Patients Reviewed                                                                                                 | Details *                                                 |
|                                                                                                    | Speciality *                                              |
| Rare/Unusual Cases                                                                                                | Please Select -                                           |
|                                                                                                    | Sub Speciality<br>Please Select                           |
| Work Schedule                                                                                                    |                                                           |
| WORK Schedule                                                                                                    | Grade *                                                   |
|                                                                                                    | Please Select -                                           |
|                                                                                                    | Number of years at this grade & specialty *               |
|                                                                                                    |                                                           |
| Dashboard Hire Form                                                                                               | Dashboard Hire Form                                       |

Figure 88: Clinical Experience Activity Types and Adding a New Record

Select the appropriate Activity Type from the above blue buttons. Depending on the Activity Type chosen, the fields you will have to fill in for each Activity Type will differ. Complete all the relevant information, noting that fields marked with a red \* are mandatory fields and must be completed in order to save the record. The *"Title"* field has a maximum character limit of 250 and the *"Details"* field has a maximum character limit of 3000.

Once you have completed all the relevant fields tap the green "Save" button to save this record, which will be displayed on the Clinical Experience home screen. Tap "Cancel" to disregard changes and return to the clinical experience screen.

**NOTE:** Clinical Experience Records **cannot** be sent to a Supervising Clinician/Consultant for their review

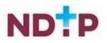

#### 4.8.2 Procedures

In the Procedures, home screen you will be able to manage existing records created in this section as well as add new records.

# a) Procedures – Home Screen

As shown in the Figure 86, you can view all records under this category that you have input to date. Records are listed in order of activity date, in descending order, and each record will have a unique reference number. Tapping the expand arrow allows you to view further details about that record. You may also delete or edit an existing record using the action buttons located beneath the records details provided the record has not been validated.

| ← Procedure                                                                                                    | ۹               |
|----------------------------------------------------------------------------------------------------|-----------------|
| + Add New Procedure                                                                                                    |                 |
| Ref 1020: Cardioplasty of stomach<br>Procedure Type: Emergency<br>Activity Date: 01/03/2022<br>Level of Supervision: Independent<br>with supervision<br>Status: Awaiting Review<br>Clinical Supervisor / Consultant Email | <b>^</b><br>il: |
| Clinical Supervisor / Consultant IMC:                                                                                                    |                 |
| Edit Delete                                                                                                    |                 |
| Ref 1019: Cardioplasty of stomach<br>Procedure Type: Emergency<br>Activity Date: 01/03/2022<br>Level of Supervision: Independent<br>with supervision<br>Status: Awaiting Review                                           | ~               |
| Ref 1007: CT of brain perfusion<br>Procedure Type: Emergency<br>Activity Date: 28/02/2022<br>Level of Supervision: Independent<br>with supervision                                                                        | ~               |
| n Dashboard Hire Form                                                                                                    |                 |

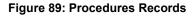

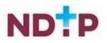

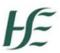

You may use the filter button (magnifying glass as shown in Figure 86) located in the top right to refine your search for a specific record or display a group of similar records. You can apply one or more filter from below. Once you have selected the filters you require, tap the blue magnifying glass button as highlighted Figure 87.

| ← Filter Records      |              |
|-----------------------|--------------|
| Title                 | $\checkmark$ |
| Procedure Type        | $\checkmark$ |
| Status                | +            |
| Activity Date - From  |              |
| Activity Date - To    |              |
|                       |              |
|                       |              |
|                       |              |
|                       |              |
|                       |              |
| <b>↑</b><br>Dashboard | Hire Form    |

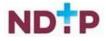

Figure 90: Procedures Filters

# b) Add New Procedure Record

Once you tap on the "Add New Procedure' button the following screen will appear:

| ← Procedure                                                   | ← Procedure                                               |
|---------------------------------------------------------------|-----------------------------------------------------------|
| When creating or editing record. (1)<br>Tap here to read more | When creating or editing record.<br>Tap here to read more |
| Title Search (SNOMED Procedure Name)                          | Title Search (SNOMED Procedure Name) *                    |
| input at least 5 characters to search                         | appendix                                                  |
| Procedure Type *                                              | Select SNOMED Procedure Name *                            |
| Please Select 👻                                               | Please Select                                             |
| Activity Date *                                               | <b> </b>                                                  |
| evel Of Supervision *                                         | Procedure Type *                                          |
| Please Select 👻                                               | Please Select                                             |
| Details *                                                     | Activity Date *                                           |
| Details                                                       | Level Of Supervision *                                    |
|                                                               | Please Select                                             |
| Clinical Supervisor / Consultant Email                        |                                                           |
| Clinical Supervisor / Consultant IMC                          | Details *                                                 |
|                                                               |                                                           |
| Dashboard Hire Form                                           | Dashboard Hire Form                                       |

Figure 91: Add New Procedure Record

The *"Title Search (SNOMED Procedure Name)"* field will allow users to search for a procedure name from the SNOMED dictionary. You must enter a minimum of five characters to perform the search. Once this has happened, the *"Select SNOMED Procedure Name"* field will appear with the list of dropdown options associated with the item you were searching for as shown in Figure 88. You will need to select the appropriate procedure title from this dropdown.

Complete all the relevant information, noting that fields marked with a red \* are mandatory fields and must be completed in order to save the record. The *"Details"* field has a maximum character limit of 3000.

It is possible to seek validation for a procedure from a Supervising Clinician/Consultant however; <u>the Activity Date must be less than 6 months ago from today's date</u>. The user should input the email address and IMC number of the Supervising Clinician/Consultant that they would like their record validated by. Please ensure accuracy when completing these details. Supervising Clinician/Consultant email addresses must be from a recognised academic institution or clinical site. **No personal emails will be accepted.** 

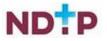

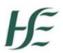

To discard the entry and return to the Procedures home screen tap the red *'Cancel'* button. To save the entry and <u>not submit</u> to a Supervising Clinician/Consultant for validation tap the green *'Save'* button (shaped like a floppy disk). This will mean that the record will have status *"Logged"*.

# c) Submitting a Procedure Record to a Supervising Clinician/Consultant for Review

To save the entry and <u>submit</u> to the selected Supervising Clinician/Consultant for validation tap the green 'Save & Submit' button (shaped like an envelope).

The following validation message will appear on screen:

| Your record review to:                        | will be sent f                         | for |
|-----------------------------------------------|----------------------------------------|-----|
| Clinical Su<br>Consultar                      | upervisor /<br>nt Name                 |     |
| Consultar                                     | upervisor /<br>nt Email                |     |
|                                               |                                        | n   |
|                                               | upervisor /<br>ht Specialty<br>siology |     |
| Clinical Su<br>Consultan<br><b>Anaesthe</b> s |                                        |     |
| Are those de<br>you wish to                   | etails correct<br>proceed?             | and |
| Select "No" i<br>Supervisor /                 | f the Clinical<br>Consultant           |     |
|                                               | NO                                     | YES |

Figure 92: Pop-Up – Submit a Procedure Record to a Supervising Clinician/Consultant for Review

Ensure the Supervising Clinician/Consultant details displayed in the pop up are the details of the Supervising Clinician/Consultant you wish to validate the record. If these details are correct then tap 'Yes' to submit for validation. If the details are incorrect tap 'No' and you will be returned to the Procedure input screen.

Records which have been sent to a Supervising Clinician/Consultant for validation will have the status *"Awaiting Review"* displayed.

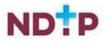

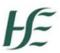

Records which have been validated by a Supervising Clinician/Consultant will have the status *"Reviewed – Validated"*. You will be able to view their feedback under *"Comments"* by expanding the record by using the expand arrow. You will also see the date that the record was validated. Records that have been validated cannot be edited or deleted.

Records which a Supervising Clinician/Consultant cannot validate will have a status of *"Reviewed – Unable to Validate"*. You will be able to view the consultant's feedback under *"Comments"* by expanding the record by using the expand arrow. You will also see the date that the record was reviewed on, as well as the reason as to why the Supervising Clinician/Consultant cannot validate the record. Records that have been selected as *"Unable to Validate-Information was not accurate"*, cannot be edited or deleted.

Records that have been logged by you but have not been sent to a Supervising Clinician/Consultant for review, will have status *"Logged"*. Records that have also been returned by a Supervising Clinician/Consultant for one of the following reasons will also appear as logged:

- 1. Supervising Clinician/Consultant requires further information
- 2. Supervising Clinician/Consultant does not recognise your IMC
- 3. Supervising Clinician/Consultant thinks the record was sent to them in error

If you have accidently sent your record to the incorrect Supervising Clinician/Consultant, you can amend this by tapping *"Edit"* on an *"Awaiting Review"* record where you can update the details correctly and tap *"Save and Submit"*.

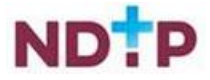

#### 4.8.3 Assessments

In the Assessments, home screen you will be able to manage existing records created in this section as well as add new records.

#### a) Assessments – Home Screen

As shown in the Figure 90, you can view all records under this category that you have input to date. Records are listed in order of activity date, in descending order, and each record will have a unique reference number. Tapping the expand arrow allows you to view further details about that record. You may also delete or edit an existing record using the action buttons located beneath the records details provided the record has not been validated.

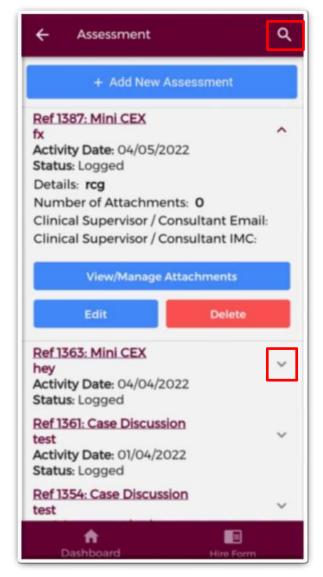

Figure 93: Assessments Records

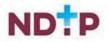

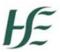

You may use the filter button (magnifying glass as shown in Figure 90) located in the top right to refine your search for a specific record or display a group of similar records. You can apply one or more filter from below. Once you have selected the filters you require, tap the blue magnifying glass button as highlighted Figure 91.

| ← Filter Records      |              |
|-----------------------|--------------|
| Activity Type         | $\checkmark$ |
| Status                | $\checkmark$ |
| Activity Date - From  |              |
| Activity Date - To    |              |
|                       |              |
|                       |              |
|                       |              |
|                       |              |
|                       |              |
|                       | ×            |
| <b>a</b><br>Dashboard | Hire Form    |

Figure 94: Assessments Filters

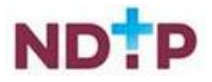

#### b) Add New Assessment Record

Once you tap on the "Add New Assessment' button the following screen will appear:

| ← Select Activity Type                                                                                            | ← Case Discussion                                         |  |
|----------------------------------------------------------------------------------------------------|-----------------------------------------------------------|--|
| Select Activity Type                                                                                              | Details Attach Documents Take Photo                       |  |
| Please be aware that dependent on the chosen<br>Activity Type you may be asked to fill additional<br>information. | When creating or editing record.<br>Tap here to read more |  |
| Case Discussion                                                                                                   | Title *                                                   |  |
| Directly Observed Procedures                                                                                      | Activity Date *                                           |  |
| Mini CEX                                                                                                    | Details *                                                 |  |
| Teaching Assessment                                                                                               | Clinical Supervisor / Consultant Email                    |  |
|                                                                                                    | Clinical Supervisor / Consultant IMC                      |  |
|                                                                                                    |                                                           |  |
| Dashboard Hire Form                                                                                               | Dashboard Hire Form                                       |  |

Figure 95: Adding a New Assessment Record

Select the appropriate Activity Type from the above blue buttons. Depending on the Activity Type chosen, the fields you will have to fill in for each Activity Type will differ. Complete all the relevant information, noting that fields marked with a red \* are mandatory fields and must be completed in order to save the record. The *"Title"* field has a maximum character limit of 250 and the *"Details"* field has a maximum character limit of 3000.

It is possible to seek validation for an Assessment from a Supervising Clinician/Consultant however; the Activity Date must be less than 6 months ago from today's date. The user should input the email address and IMC number of the Supervising Clinician/Consultant that they would like their record validated by. Please ensure accuracy when completing these details. Supervising Clinician/Consultant email addresses must be from a recognised academic institution or clinical site. No personal emails will be accepted.

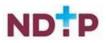

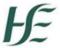

To discard the entry and return to the Assessments home screen tap the red 'Cancel' button.

To save the entry and <u>not submit</u> to a Supervising Clinician/Consultant for validation tap the green 'Save' button (shaped like a floppy disk). This will mean that the record will have status "Logged".

To attach a document or take a photo of the document, tap the green forward button.

# c) Submitting an Assessment Record to a Supervising Clinician/Consultant for Review

To save the entry and <u>submit</u> to the selected Supervising Clinician/Consultant for validation tap the green 'Save & Submit' button (shaped like an envelope). The following validation message will appear on screen:

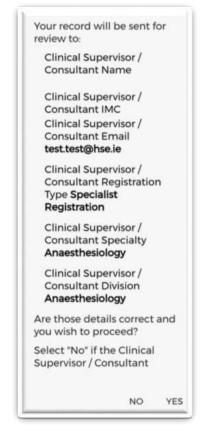

# Figure 96: Pop-Up – Submit an Assessment Record to a Supervising Clinician/Consultant for Review

Ensure the Supervising Clinician/Consultant details displayed in the pop up are the details of the Supervising Clinician/Consultant you wish to validate the record. If these details are correct then tap 'Yes' to submit for validation. If the details are incorrect tap 'No' and you will be returned to the Assessments input screen.

Records which have been sent to a Supervising Clinician/Consultant for validation will have the status *"Awaiting Review"* displayed.

Records which have been validated by a Supervising Clinician/Consultant will have the status *"Reviewed – Validated"*. You will be able to view their feedback under *"Comments"* by expanding the record by using the expand arrow. You will also see the date that the record was validated. Records that have been validated cannot be edited or deleted.

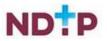

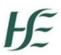

Records which a Supervising Clinician/Consultant cannot validate will have a status of *"Reviewed – Unable to Validate"*. You will be able to view the consultant's feedback under *"Comments"* by expanding the record by using the expand arrow. You will also see the date that the record was reviewed on, as well as the reason as to why the Supervising Clinician/Consultant cannot validate the record. Records that have been selected as *"Unable to Validate-Information was not accurate"* cannot be edited or deleted.

Records that have been logged by you but have not been sent to a Supervising Clinician/Consultant for review will have status *"Logged"*. Records that have also been returned by a Supervising Clinician/Consultant for one of the following reasons will also appear as logged:

- 1. Supervising Clinician/Consultant requires further information
- 2. Supervising Clinician/Consultant does not recognise your IMC
- 3. Supervising Clinician/Consultant thinks the record was sent to them in error

If you have accidently sent your record to the incorrect Supervising Clinician/Consultant, you can amend this by tapping *"Edit"* on an *"Awaiting Review"* record where you can update the details correctly and tap *"Save and Submit"*.

# d) Attaching Documents or Taking a Photo for an Assessment Record

Supporting documentation may be attached to any Assessment record by tapping the *"Attach Documents"* button on the purple banner. The below screen will appear:

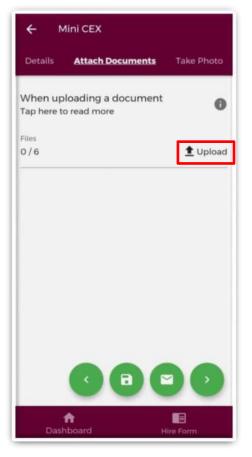

Figure 97: Attaching Documents to an Assessment Record

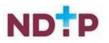

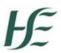

You can upload multiple documents in this section. However, it is advised that a maximum of six documents be uploaded at any one time to avoid delays in upload time for documents.

Please note the following regarding file uploads:

- The document should not exceed 5MB file size.
- Only documents in PNG, JPEG or PDF format can be uploaded

Once the documents you have selected are uploaded, you will see a preview image of what documents you have selected. If you have accidentally uploaded an incorrect document and no longer want to include this tap the "x" button beside the preview image.

To the left of the screen you will see how many attachments you have currently attached to your record. If you need to attach more documents, you can tap the upload button again and select the documents you require.

Once you are happy with the attachments you have chosen you should do one of the following as shown in Figure 95:

- 1. Tap the green floppy disk button to save your record as "Logged"
- 2. Tap the green envelope button to save and submit your record to the Supervising Clinician/Consultant you entered details for in the first section
- 3. Tap the green forward button to move to the "Take Photo" section

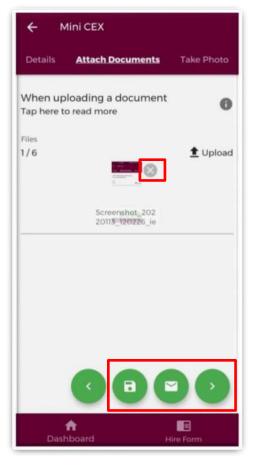

Figure 98: Attaching Documents to an Assessment Record

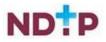

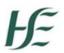

If you would prefer to take a photo of the document, you can navigate to the "*Take Photo*" section of the application form by using the cherry pickers on the purple banner as shown in Figure 96.

Tap the blue camera button to open your camera (You may have to allow the app access to your gallery and camera to use this functionality). You can then take a photo of the document.

If you need to re-take the photo tap the "*Clear Image*", button to remove the photo you have just taken and then you can re-take the photo using the blue camera icon, as shown below.

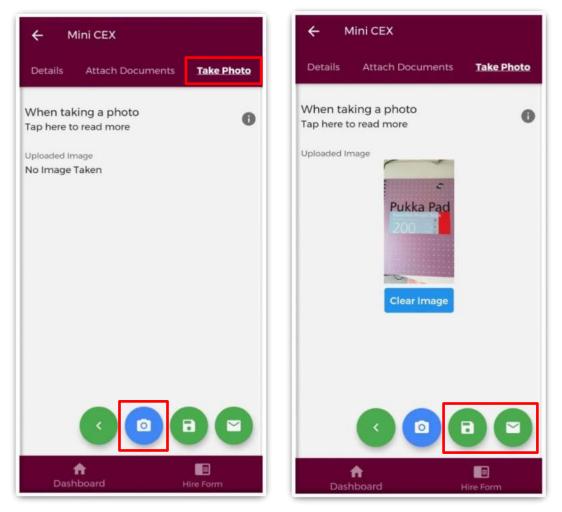

Figure 99: Taking a photo for an Assessment Record

Once you are happy with the attachments you have chosen you should do one of the following as shown in Figure 96:

- 1. Tap the green floppy disk button to save your record as "Logged"
- 2. Tap the green envelope button to save and submit your record to the Supervising Clinician/Consultant you entered details for in the first section

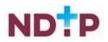

#### 4.8.4 Training Plan & Review

In the Training Plan & Review, home screen you will be able to manage existing records created in this section as well as add new records.

#### a) Training Plan & Review – Home Screen

As shown in the Figure 97, you can view all records under this category that you have input to date. Records are listed in order of activity date, in descending order, and each record will have a unique reference number. Tapping the expand arrow allows you to view further details about that record. You may also delete or edit an existing record using the action buttons located beneath the records details provided the record has not been validated.

| ← Training Plan And Review Q                                                                                                    |
|----------------------------------------------------------------------------------------------------|
| + Add New Training Plan And Review                                                                                                    |
| Ref 71: Cardiothoracic - End of post<br>review<br>Activity Date: 12/03/2022<br>Activity End Date: 31/03/2022<br>Status: Logged<br>Details: yeah<br>Clinical Supervisor / Consultant Email:<br>Clinical Supervisor / Consultant IMC: |
| Edit Delete                                                                                                    |
| Ref 64: Dermatology - End of post<br>review<br>Activity Date: 04/11/2021<br>Activity End Date: 09/12/2021<br>Status: Logged                                                                                                    |
| Ref 58: Cardiothoracic - Midpoint<br>review<br>Activity Date: 03/11/2021<br>Status: Logged                                                                                                    |
| Ref 52: Cardiology - Midpoint review<br>Activity Date: 04/10/2021 ~<br>Status: Logged                                                                                                    |
| n Dashboard Hire Form                                                                                                    |

Figure 100: Training Plan & Review Records

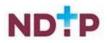

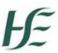

You may use the filter button (magnifying glass as shown in Figure 97) located in the top right to refine your search for a specific record or display a group of similar records. You can apply one or more filter from below. Once you have selected the filters you require, tap the blue magnifying glass button as highlighted Figure 98.

| ← Filter Records       |              |
|------------------------|--------------|
| Speciality             | $\checkmark$ |
| Stage                  | $\checkmark$ |
| Status                 | $\checkmark$ |
| Activity Date - From   |              |
| Activity Date - To     |              |
|                        |              |
|                        |              |
|                        |              |
|                        |              |
|                        |              |
| <b>ft</b><br>Dashboard | Hire Form    |

Figure 101: Training Plan & Review Filters

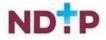

# b) Add New Training Plan & Review Record

Once you tap on the "Add New Training Plan & Review' button the following screen will appear:

| ← Training Plan And Review                                |   |
|-----------------------------------------------------------|---|
| When creating or editing record.<br>Tap here to read more | 0 |
| Speciality*<br>Please Select                              | Ŧ |
| Stage *<br>Please Select                                  | • |
| Activity Date *                                           |   |
| Activity End Date                                         |   |
| If activity is for more than one day                      |   |
| Details *                                                 |   |
| Clinical Supervisor / Consultant Email                    |   |
| Clinical Supervisor / Consultant IMC                      |   |
|                                                           |   |
| <b>↑</b> ■<br>Dashboard Hire Form                         |   |

Figure 102: Add New Training Plan & Review Record

Complete all the relevant information, noting that fields marked with a red \* are mandatory fields and must be completed in order to save the record. The *"Details"* field has a maximum character limit of 3000.

It is possible to seek validation for a training Plan & Review Record from a Supervising Clinician/Consultant however; **the Activity Date must be less than 6 months ago from today's date**. The user should input the email address and IMC number of the Supervising Clinician/Consultant that they would like their record validated by. Please

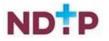

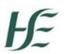

ensure accuracy when completing these details. Supervising Clinician/Consultant email addresses must be from a recognised academic institution or clinical site. **No personal emails will be accepted.** 

To discard the entry and return to the Training Plan & Review home screen tap the red *'Cancel'* button.

To save the entry and <u>not submit</u> to a Supervising Clinician/Consultant for validation tap the green 'Save' button (shaped like a floppy disk). This will mean that the record will have status "Logged".

c) Submitting a Training Plan & Review Record to a Supervising Clinician/Consultant for Review

To save the entry and <u>submit</u> to the selected Supervising Clinician/Consultant for validation tap the green 'Save & Submit' button (shaped like an envelope).

The following validation message will appear on screen:

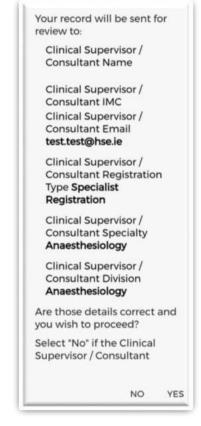

Figure 103: Pop-Up – Submit a Training Plan & Review Record to a Supervising Clinician/Consultant for Review

Ensure the Supervising Clinician/Consultant details displayed in the pop up are the details of the Supervising Clinician/Consultant you wish to validate the record. If these details are correct then tap 'Yes' to submit for validation. If the details are incorrect tap 'No' and you will be returned to the Training Plan & Review input screen.

Records which have been sent to a Supervising Clinician/Consultant for validation will have the status *"Awaiting Review"* displayed.

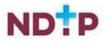

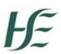

Records which have been validated by a Supervising Clinician/Consultant will have the status *"Reviewed – Validated"*. You will be able to view their feedback under *"Comments"* by expanding the record by using the expand arrow. You will also see the date that the record was validated. Records that have been validated cannot be edited or deleted.

Records which a Supervising Clinician/Consultant cannot validate will have a status of *"Reviewed – Unable to Validate"*. You will be able to view the consultant's feedback under *"Comments"* by expanding the record by using the expand arrow. You will also see the date that the record was reviewed on, as well as the reason as to why the Supervising Clinician/Consultant cannot validate the record. Records that have been selected as *"Unable to Validate-Information was not accurate"* cannot be edited or deleted.

Records that have been logged by you but have not been sent to a Supervising Clinician/Consultant for review will have status *"Logged"*. Records that have also been returned by a Supervising Clinician/Consultant for one of the following reasons will also appear as logged:

- 1. Supervising Clinician/Consultant requires further information
- 2. Supervising Clinician/Consultant does not recognise your IMC
- 3. Supervising Clinician/Consultant thinks the record was sent to them in error

If you have accidently sent your record to the incorrect Supervising Clinician/Consultant, you can amend this by tapping *"Edit"* on an *"Awaiting Review"* record where you can update the details correctly and tap *"Save and Submit"*.

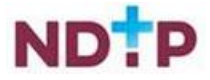

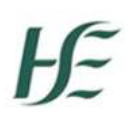

#### 4.8.5 Educational & Personal Development

In the Educational & Personal Development home screen, you will be able to manage existing records created in this section as well as add new records.

#### a) Educational & Personal Development – Home Screen

As shown in the Figure 101, you can view all records under this category that you have input to date. Records are listed in order of activity date, in descending order, and each record will have a unique reference number. Tapping the expand arrow allows you to view further details about that record. You may also delete or edit an existing record using the action buttons located beneath the records details provided the record has not been validated.

| ← Education & Personal Q                                                                                                    |
|----------------------------------------------------------------------------------------------------|
| + Add New Education & Personal<br>Development                                                                                                    |
| Ref 864: Leadership & Management.<br>Experience<br>hey<br>Activity Date: 04/04/2022<br>Status: Logged<br>Details: hey<br>Clinical Supervisor / Consultant Email:<br>Clinical Supervisor / Consultant IMC:<br>Number of Attachments: 0 |
| View/Manage Attachments                                                                                                    |
| Edit Delete                                                                                                    |
| Ref 863: Presentations<br>hey<br>Activity Date: 04/04/2022<br>Status: Logged                                                                                                    |
| Ref 823: In house educational<br>meetings<br>test<br>Activity Date: 14/03/2022<br>Status: Logged                                                                                                    |
| n E<br>Dashboard Hire Form                                                                                                    |

Figure 104: Educational & Personal Development Records

You may use the filter button (magnifying glass as shown in Figure 101) located in the top right to refine your search for a specific record or display a group of similar records.

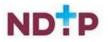

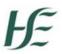

You can apply one or more filter from below. Once you have selected the filters you require, tap the blue magnifying glass button as highlighted Figure 102.

| ← Filter Records      |              |
|-----------------------|--------------|
| Activity Type         | $\checkmark$ |
| Status                | $\checkmark$ |
| Activity Date - From  |              |
| Activity Date - To    |              |
|                       |              |
|                       |              |
|                       |              |
|                       |              |
|                       |              |
|                       | ×Q           |
| <b>A</b><br>Dashboard | Hire Form    |

Figure 105: Educational & Personal Development Filters

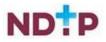

### b) Add New Educational & Personal Development Record

Once you tap on the "*Add New Educational & Personal Development*' button the following screen will appear:

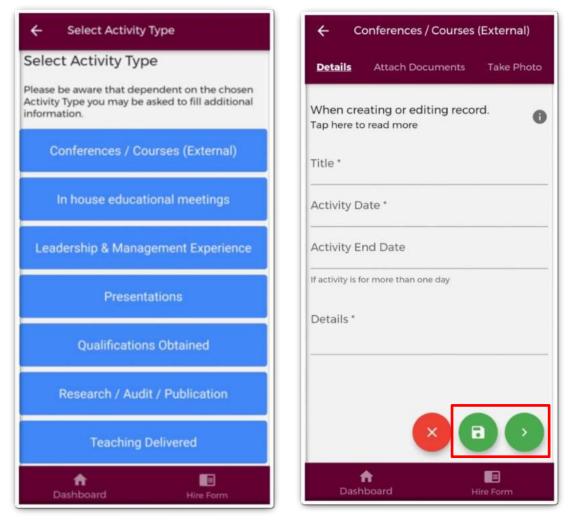

Figure 106: Adding a New Educational & Personal Development Record

Depending on the Activity Type chosen, the fields you will have to fill in for each Activity Type will differ. Complete all the relevant information, noting that fields marked with a red \* are mandatory fields and must be completed in order to save the record. The *"Title"* field has a maximum character limit of 250 and the *"Details"* field has a maximum character limit of 3000.

It is possible to seek validation for a Leadership & Management Experience Record from a Supervising Clinician/Consultant however; **the Activity Date must be less than 6 months ago from today's date**. The user should input the email address and IMC number of the Supervising Clinician/Consultant that they would like their record validated by. Please ensure accuracy when completing these details. Supervising Clinician/Consultant email addresses must be from a recognised academic institution or clinical site. **No personal emails will be accepted.** 

To discard the entry and return to the Educational & Personal Development home screen tap the red '*Cancel*' button.

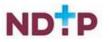

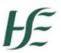

To save the entry and <u>not submit</u> to a Supervising Clinician/Consultant for validation tap the green '*Save*' button (shaped like a floppy disk). This will mean that the record will have status "*Logged*".

To attach a document or take a photo of the document, tap the green forward button.

# c) Submitting a Leadership & Management Experience Record to a Supervising Clinician/Consultant for Review

Please note not all Educational & Personal Development Records can be sent to a Supervising Clinician/Consultant for review. Only Leadership & Management Records have this functionality. To save the entry and <u>submit</u> to the selected Supervising Clinician/Consultant for validation tap the green *'Save & Submit'* button (shaped like an envelope).

The following validation message will appear on screen:

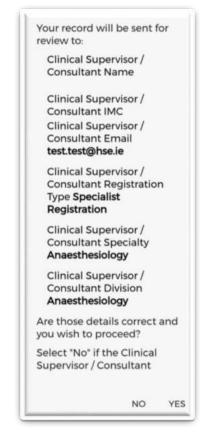

Figure 107: Pop-Up – Submit a Leadership & Management Record to a Supervising Clinician/Consultant for Review

Ensure the Supervising Clinician/Consultant details displayed in the pop up are the details of the Supervising Clinician/Consultant you wish to validate the record. If these details are correct then tap 'Yes' to submit for validation. If the details are incorrect tap 'No' and you will be returned to the Educational & Personal Development input screen.

Records which have been sent to a Supervising Clinician/Consultant for validation will have the status *"Awaiting Review"* displayed.

Records which have been validated by a Supervising Clinician/Consultant will have the status *"Reviewed – Validated"*. You will be able to view their feedback under *"Comments"* by expanding the record by using the expand arrow. You will also see the

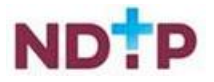

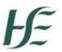

date that the record was validated. Records that have been validated cannot be edited or deleted.

Records which a Supervising Clinician/Consultant cannot validate will have a status of *"Reviewed – Unable to Validate"*. You will be able to view the consultant's feedback under *"Comments"* by expanding the record by using the expand arrow. You will also see the date that the record was reviewed on, as well as the reason as to why the Supervising Clinician/Consultant cannot validate the record. Records that have been selected as *"Unable to Validate-Information was not accurate"* cannot be edited or deleted.

Records that have been logged by you but have not been sent to a Supervising Clinician/Consultant for review will have status *"Logged"*. Records that have also been returned by a Supervising Clinician/Consultant for one of the following reasons will also appear as logged:

- 1. Supervising Clinician/Consultant requires further information
- 2. Supervising Clinician/Consultant does not recognise your IMC
- 3. Supervising Clinician/Consultant thinks the record was sent to them in error

If you have accidently sent your record to the incorrect Supervising Clinician/Consultant, you can amend this by tapping *"Edit"* on an *"Awaiting Review"* record where you can update the details correctly and tap *"Save and Submit"*.

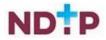

## d) Attaching Documents or Taking a Photo for an Educational & Personal Development Record

Supporting documentation may be attached to any Educational & Personal Development record by tapping the "*Attach Documents*" button on the purple banner. The below screen will appear:

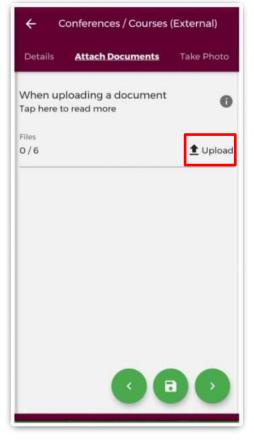

Figure 108: Attaching Documents to an Educational & Personal Development Record

You can upload multiple documents in this section. However, it is advised that a maximum of six documents be uploaded at any one time to avoid delays in upload time for documents.

Please note the following regarding file uploads:

- The document should not exceed 5MB file size.
- Only documents in PNG, JPEG or PDF format can be uploaded

Once the documents you have selected are uploaded, you will see a preview image of what documents you have selected. If you have accidentally uploaded an incorrect document and no longer want to include this, tap the "x" button beside the preview image.

To the left of the screen you will see how many attachments you have currently attached to your record. If you need to attach more documents, you can tap the upload button again and select the documents you require.

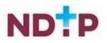

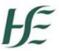

Once you are happy with the attachments you have chosen you should do one of the following as shown in Figure 106:

- 1. Tap the green floppy disk button to save your record as "Logged"
- 2. Tap the green envelope button to save and submit your record to the Supervising Clinician/Consultant you entered details for in the first section (Only for Leadership & Management Records)
- 3. Tap the green forward button to move to the "Take Photo" section

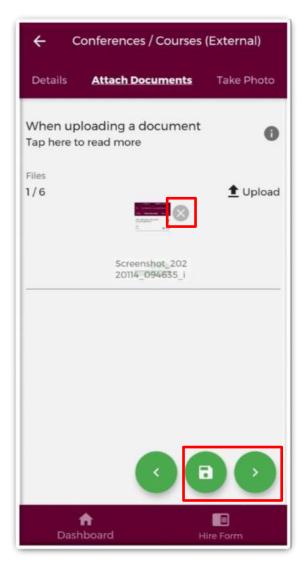

Figure 109: Attaching Documents to an Educational & Personal Development Record

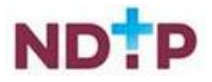

If you would prefer to take a photo of the document, you can navigate to the "*Take Photo*" section of the application form by using the cherry pickers on the purple banner as shown in Figure 107.

Tap the blue camera button to open your camera (You may have to allow the app access to your gallery and camera to use this functionality). You can then take a photo of the document

If you need to re-take the photo tap the "*Clear Image*", button to remove the photo you have just taken and then you can re-take the photo using the blue camera icon, as shown below.

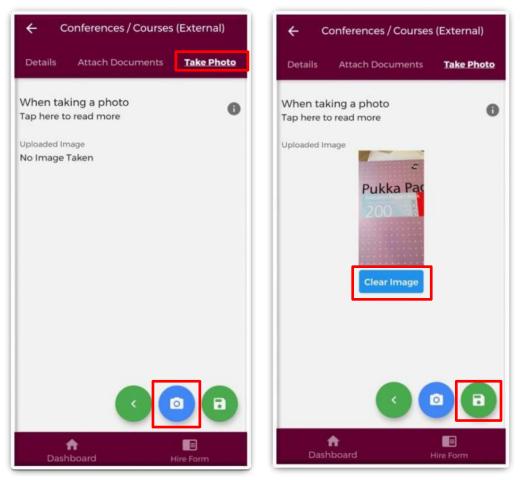

Figure 110: Taking Photos of an Educational & Personal Development Record

Once you are happy with the attachments you have chosen you should do one of the following as shown in Figure 107:

- 1. Tap the green floppy disk button to save your record as "Logged"
- 2. Tap the green envelope button to save and submit your record to the Supervising Clinician/Consultant you entered details for in the first section. (This will only be visible for Leadership & Management Records)

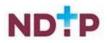

#### 4.8.6 Logbook

The "*Logbook*" section will allow you to create a summary of logged activities, in a PDF format, from your own records. You can refine what records are included in the PDF by using the filters provided. The "*Date From*" and "*Date To*" filters will display all records with activity dates within this time period. The following filter options are visible on the screen:

| ← Logbook                                 |
|-------------------------------------------|
| Generate Logbook PDF E-Portfolio Attachme |
| Activity Date - From                      |
| Activity Date - To                        |
| Clinical Experience                       |
| Activity Type                             |
| Procedures                                |
| Education And Personal Development        |
| Assessments                               |
| Training Plan And Review                  |
|                                           |
| Dashboard Hire Form                       |

Figure 111: Filters for Generating the Logbook

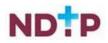

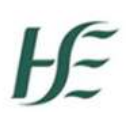

To filter the sections further you can also filter by Activity Type. To do this, tap the toggle button and you will see a dropdown arrow appear as shown in Figure 108. This will display the Activity Types for that section. As shown in Figure 109. This is a multi-select section. You can select one or more of the Activity Types and tap "*OK*" when you are happy with the filters you have chosen.

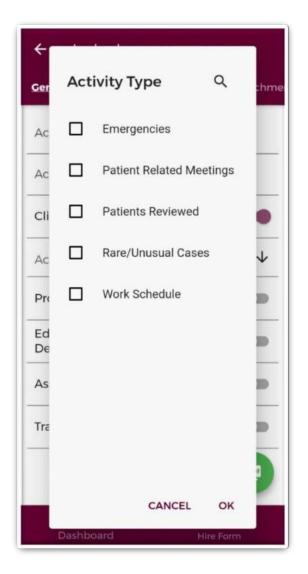

Figure 112: Activity Type Filters for Generating the Logbook

If you want to clear all the filters you have applied, tap the red "X" button as shown in Figure 108.

Once you have selected the filters you want to apply tap the green "*PDF*" button to generate your Logbook as shown in Figure 108.

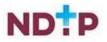

Your Logbook will be generated and downloaded for you to view in a screen similar to the below:

|                                                                                                    | 220114134827                                                                                                    | Q                                                                                                    | <b>%</b> _+                                                                                                    |
|----------------------------------------------------------------------------------------------------|----------------------------------------------------------------------------------------------------|----------------------------------------------------------------------------------------------------|----------------------------------------------------------------------------------------------------|
| E-Portfolio Logico<br>Logicook Genera                                                                                                    | ok:<br>ed Date: 14/01/2022                                                                                                    |                                                                                                    |                                                                                                    |
| Portfolio, NCHDs can seek vz<br>applicable. Validated activities<br>following sections can be sen<br>• Procedures<br>• Assessments<br>• Training Plan & Review                                                                                                    | a tool for all NCHDs to tog their clinical and professis<br>didation from their Supervising Clinician / Consultant<br>will display the details and feedback of the Supervis<br>for review provided they have an activity date within                                                                                                    | or specific clinical<br>ing Clinician / Cons                                                                             | experience where                                                                                                    |
| Records within the logbook w<br>• Logged – The record h<br>Consultant. The NCHD ·<br>• Awaiting Review – The<br>their feedback.<br>• Reviewed – Validated –<br>been vertified and suppo-<br>changes to this record.<br>highlighted in light blue n<br>NCHDs record. | sperience – Leadership & Management<br>II be labelled with one of the following statuses:<br>II bein saved by the NOHD but has not been sent for<br>use the ability to edit these records with status logged<br>record has been sent to the Supervising Clinician / Cr<br>The record has been reviewed by the Supervising Cli-<br>ted by the Supervising Clinician / Consultant. The Nuper-<br>rididated records will display the details of the Super-<br>with an italic font to easily distinguish the Supervising<br>alidate - The record has been reviewed by the Super-<br>label of the Supervising Clinician / Consultant. The Nuper-<br>tion is the four to easily distinguish the Supervising<br>alidate - The record has been reviewed by the Super- | L<br>onsultant for review<br>inician / Consultant<br>CHD will not be abl<br>rsing Clinician / Co<br>Clinicians / consult | v and the NCHD is awaits<br>t and the information has<br>a to make any further<br>insultant and will be<br>ants feedback from the |
| information to be inaccu                                                                                                    | verified or supported by the Supervising Clinician / C<br>ate. NCHDs will no longer be able to edit these recor-<br>cate those offered by the Irish Postgraduate Medical                                                                                                    | ds.                                                                                                    |                                                                                                    |
|                                                                                                    | ections required for completion. NCHDs are respons<br>t endorsed by a Postgraduate Medical Training Body                                                                                                    |                                                                                                    |                                                                                                    |
|                                                                                                    |                                                                                                    |                                                                                                    |                                                                                                    |
|                                                                                                    |                                                                                                    |                                                                                                    |                                                                                                    |
| NDTP                                                                                                    |                                                                                                    |                                                                                                    |                                                                                                    |
| Lament                                                                                                    |                                                                                                    |                                                                                                    |                                                                                                    |
| E-Portfolo Loob                                                                                                    | ok<br>ed Date: 14/01/2022 Man                                                                                                    | s Coana, 412314                                                                                                    |                                                                                                    |
| E-Portfolio Logite<br>Logibook Genera<br>Clinical Experie                                                                                                    | ed Date: 14/01/2022 Man                                                                                                    | s Coana, 412314                                                                                                    |                                                                                                    |
| E-Portfolio Logito<br>Logitock Genera<br>Clinical Experie<br>Emergencies                                                                                                    | nce                                                                                                    | s Coana, 412314                                                                                                    |                                                                                                    |
| E-Portfolio Logito<br>Logitock Genera<br>Clinical Experie<br>Emergencies<br>Title                                                                                                    | ed Date: 14/01/2022 Man                                                                                                    | s Coana, 412314                                                                                                    |                                                                                                    |
| E-Portfolio Logito<br>Logitock Genera<br>Clinical Experie<br>Emergencies                                                                                                    | nce<br>test                                                                                                    | s Coana, 412314                                                                                                    |                                                                                                    |
| E-Portfolio Logio<br>Logioso Cenera<br>Clinical Experie<br>Emergencies<br>Title<br>Activity Date                                                                                                    | Ince                                                                                                    | s Coana, 412314                                                                                                    |                                                                                                    |
| E-Portfolio Logio<br>Logioso Genera<br>Clinical Experie<br>Emergencies<br>Title<br>Activity Date<br>Details                                                                                                    | test     05/10/2021     Mark     05/10/2021     MVEQGrg                                                                                                    | s Coana, 412314                                                                                                    |                                                                                                    |
| E-Portfolio Lopto<br>Cogoook Genera<br>Clinical Experies<br>Emergencies<br>Title<br>Activity Date<br>Details<br>Specialty<br>Sub-Specialty<br>Grade                                                                                                    | test         Mark           05/10/2021         05/10/2021           WEGGrg         Cardiology           N/A         Lecture                                                                                                    | s Coana, 412314.                                                                                                    |                                                                                                    |
| E-Portfolio Lopto<br>Loptook Genera<br>Clinical Experie<br>Emergencies<br>Thile<br>Activity Date<br>Details<br>Specialty<br>Sub-Specialty                                                                                                    | test         Mark           05/10/2021         05/10/2021           WEGGrg         Cardiology           N/A         Lecture                                                                                                    | s Coana, 412314                                                                                                    |                                                                                                    |
| E-Portfolio Logio<br>Clinical Experie<br>Emergencies<br>Title<br>Activity Date<br>Details<br>Specialty<br>Sub-Specialty<br>Grade<br>Number of year at this<br>specialty                                                                                             | test         Mark           05/10/2021         05/10/2021           WEGGrg         Cardiology           N/A         Lecture                                                                                                    | s Coana, 412314.                                                                                                    |                                                                                                    |
| E-Portfolio Logio<br>Clinical Experie<br>Emergencies<br>Title<br>Activity Date<br>Details<br>Specialty<br>Sub-Specialty<br>Grade<br>Number of year at this                                                                                                    | test         Mark           05/10/2021         05/10/2021           WEGGrg         Cardiology           N/A         Lecture                                                                                                    | x Coansi, 412314                                                                                                    |                                                                                                    |

Figure 113: Downloaded Logbook

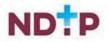

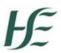

In this section, you can also view any attachments that you have uploaded to any records. To so this you can navigate to the "*E-Portfolio Attachments*" section on the purple banner as shown in Figure 111. For further details on an attachment you can expand the details by tapping the expand arrow as shown below. You can also download the attachment by using the blue "*Download*" button.

| ← Logbook                                                                                                    |  |  |  |
|----------------------------------------------------------------------------------------------------|--|--|--|
| nerate Logbook PDF <u>E-Portfolio Attachments</u>                                                                                                    |  |  |  |
| Filter Attachments                                                                                                    |  |  |  |
| Screenshot_20220114_094635_ie.os<br>ky.nerapp.jpg<br>Upload Date: 14/01/2022<br>Section: Education & Personal<br>Development<br>Activity Type: Conferences / Courses<br>(External)<br>Activity Date: 14/01/2022 |  |  |  |
| Download                                                                                                    |  |  |  |
| Screenshot_20220113_120255_ie.osk<br>y.nerapp.jpg<br>Upload Date: 13/01/2022                                                                                                    |  |  |  |
| 20211129102330image.png<br>Upload Date: 29/11/2021                                                                                                    |  |  |  |
| 1.1 NER Portal Quick Step User Guide<br>(Aug 2019).pdfUpload Date: 18/08/2021                                                                                                    |  |  |  |
| Dashboard Hire Form                                                                                                    |  |  |  |

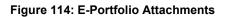

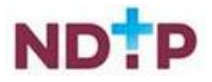

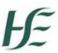

If you need to locate a specific attachment, you can use the blue filter button to select the appropriate filters you want to apply as shown in Figure 112. Once you have selected the filters you should tap the blue magnifying glass button to filter the attachments.

| ← Filter Records                      |           |
|---------------------------------------|-----------|
| Activity Date - From                  |           |
| Activity Date - To                    |           |
| Assessments                           |           |
| Education And Personal<br>Development |           |
|                                       |           |
|                                       |           |
|                                       |           |
|                                       |           |
|                                       |           |
|                                       |           |
| <b>A</b><br>Dashboard                 | Hire Form |

#### Figure 115: E-Portfolio Attachments Filters

To clear the filters applied you can tap the red "X" button.

# 5 Contact Details

Should you experience any issues with the app please contact dime.team@hse.ie

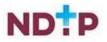